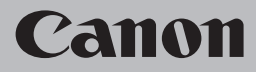

# **Guida alla risoluzione dei problemi di rete Netzwerk-Fehlerbehebungshandbuch Guide de dépannage réseau Network Setup Troubleshooting**

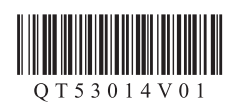

# **Network Setup Troubleshooting**

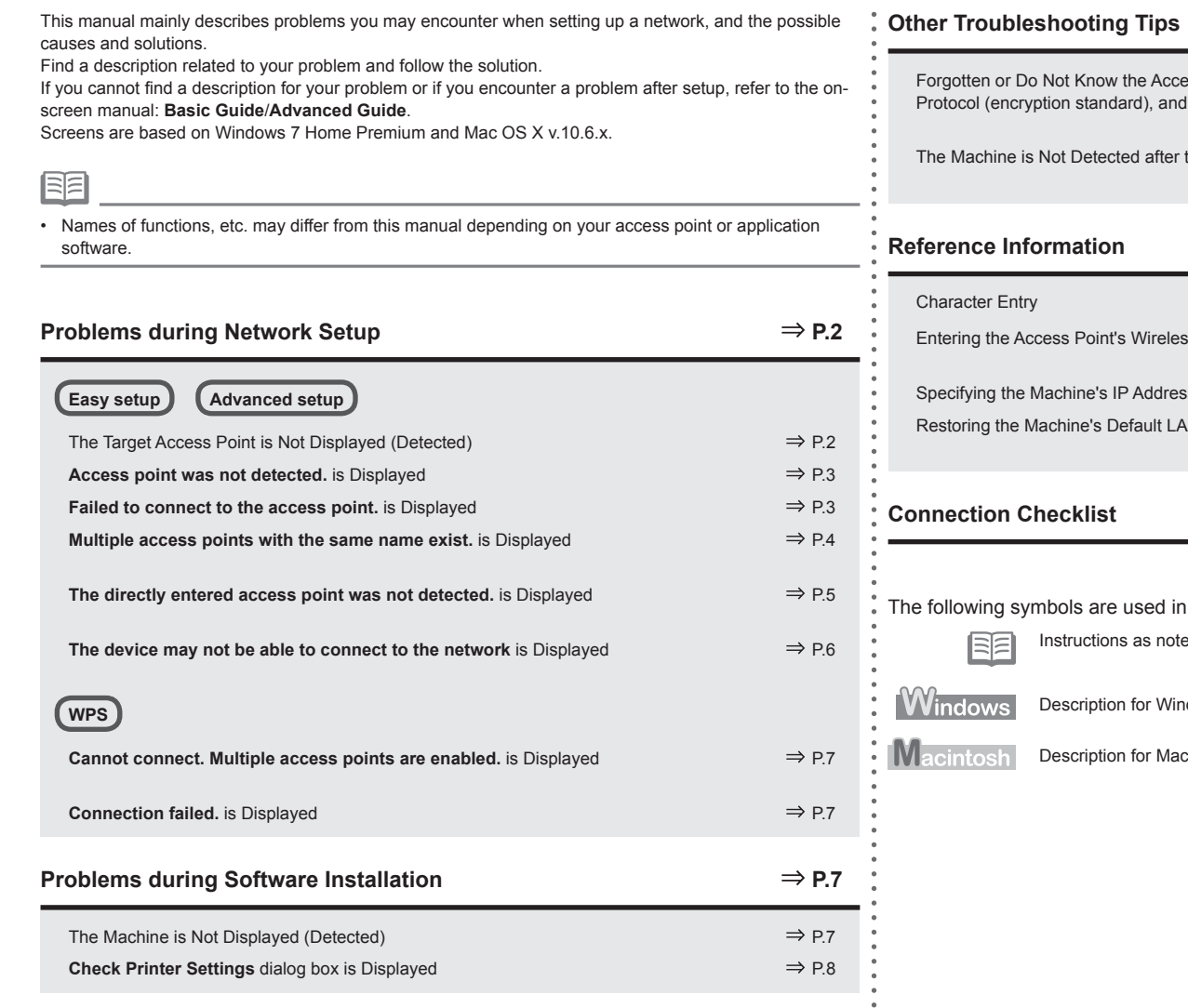

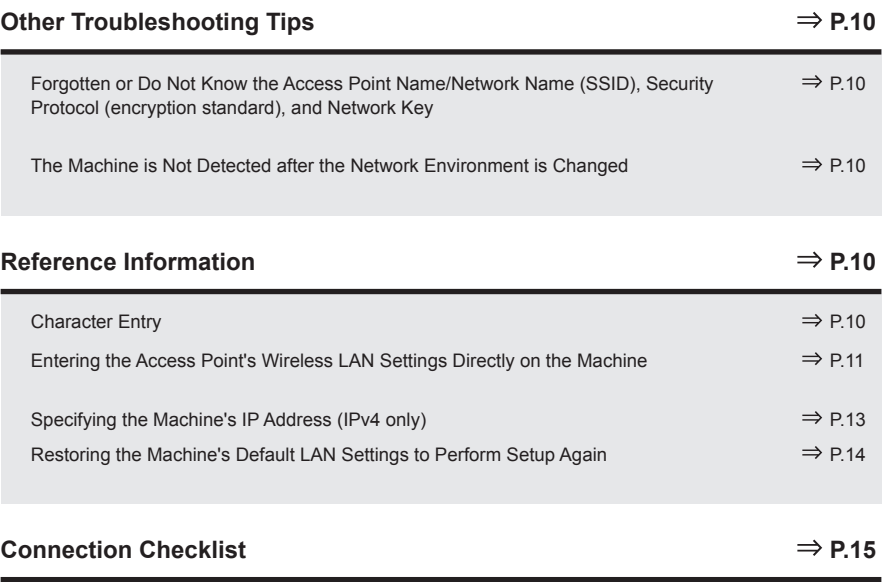

I this manual.

es for operation or additional explanations.

dows users.

cintosh users.

 $\bullet$  $\bullet$  $\bullet$  $\bullet$ 

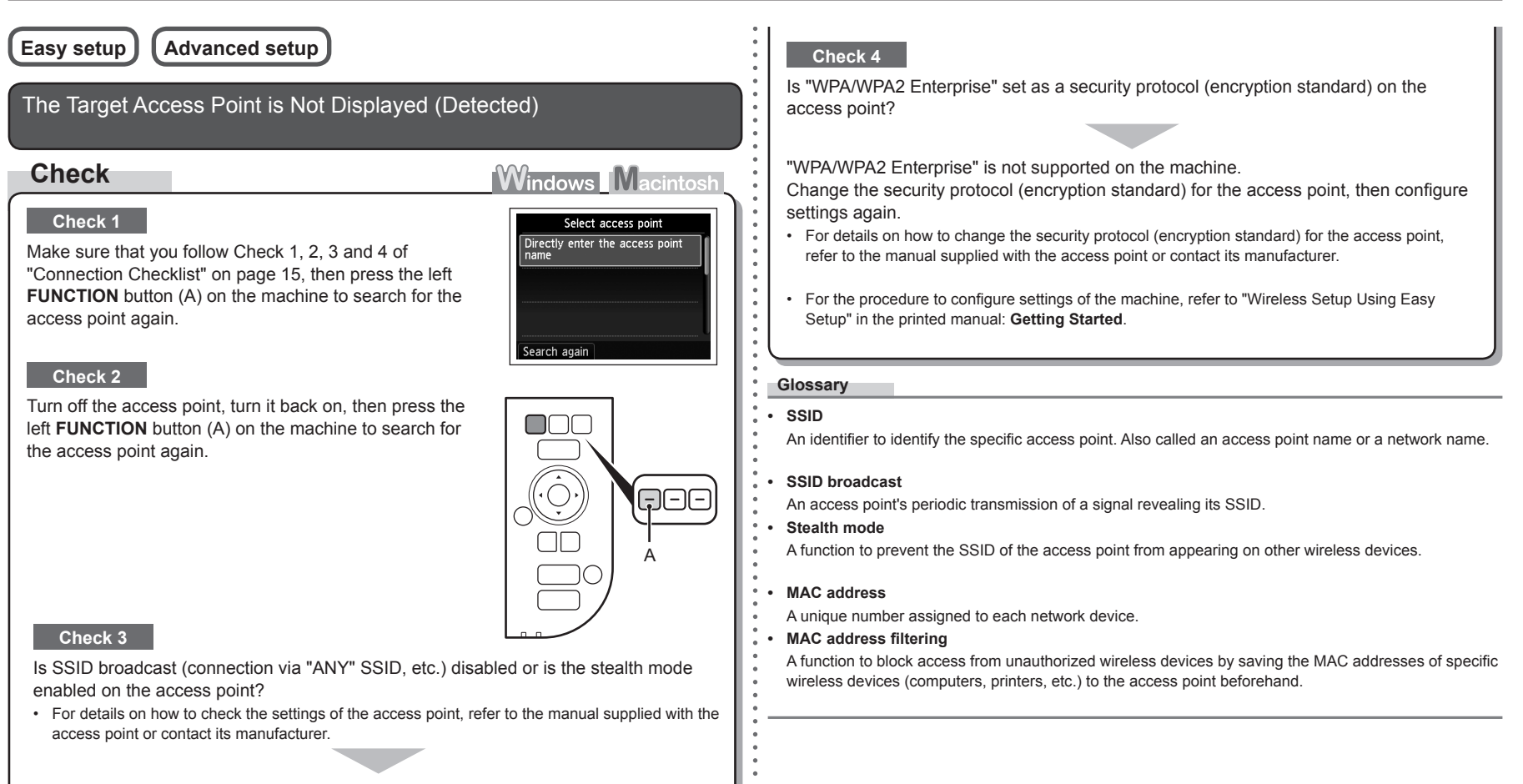

Enable SSID broadcast (connection via "ANY" SSID, etc.) or disable the stealth mode, then press the left **FUNCTION** button (A) on the machine to search for the access point again.

• For details on how to change the settings of the access point, refer to the manual supplied with the access point or contact its manufacturer.

To establish a connection without changing the access point settings, refer to "Entering the Access Point's Wireless LAN Settings Directly on the Machine" on page 11.

# **Access point was not detected.** is Displayed **Check 2 Check Windows Macintosh** The message appears when no access point is found.  $\bullet$ Access point was not detected. Refer to "The Target Access Point is Not Displayed (Detected)" on page 2. **Check 3 Failed to connect to the access point.** is Displayed **Check Windows Macintost** manufacturer. **Check 1** Error Is WEP key number 2, 3 or 4 of the access point in use? Failed to connect to the access point. Check the access point settings and try again. For details on how to check the WEP key number of the access • point, refer to the manual supplied with the access point or contact its manufacturer. Press OK **Check 4** Set to use WEP key number 1 of the access point, or select a WEP key number by entering wireless connection settings of the machine directly. • For details on how to change the WEP key number of the access point, refer to the manual supplied with the access point or contact its manufacturer. machine. • For details on how to select a WEP key number by entering wireless connection settings of the machine directly, refer to "Entering the Access Point's Wireless LAN Settings Directly on the manufacturer. Machine" on page 11. •

Make sure that the DHCP function of the access point is active.

• For details on how to check the settings of the access point, refer to the manual supplied with the access point or contact its manufacturer.

Enable the DHCP function of the access point, then configure settings again.

• For details on how to change the settings of the access point, refer to the manual supplied with the access point or contact its manufacturer.

Are you using an access point that automatically creates WEP keys?

• For details on the access point, refer to the manual supplied with the access point or contact its

Check the WEP key (hexadecimal) created automatically on the access point, then enter it on the machine.

• For details on how to check the WEP key of the access point, refer to the manual supplied with the access point or contact its manufacturer.

Is the MAC address filtering enabled on the access point?

For details on how to check the settings of the access point, refer to the manual supplied with the •access point or contact its manufacturer.

Set the access point to accept the MAC address of the

- For details on how to change the settings of the access point, refer to the manual supplied with the access point or contact its
- To check the MAC address of the machine, use the  $\triangle$  or  $\blacktriangledown$ button to display **Setup** on the **HOME** screen and press the right **FUNCTION** button, then using the  $\blacktriangle \blacktriangledown 4$  **b** and **OK** buttons, select **Device settings** > **LAN settings** > **Confirm LAN settings** > **WLAN setting list** to check **MAC address**.

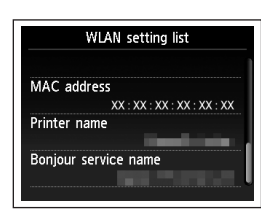

# **Check 5**

Is TKIP set as an encryption standard when the access point is configured to communicate using IEEE802.11n standard only?

If the encryption standard of the access point is set to TKIP, IEEE802.11n cannot be used as a communication standard.

Set the encryption standard to other than TKIP or set the communication standard to other than IEEE802.11n, then configure wireless LAN settings again.

For details on how to change the settings of the access point, refer to the manual supplied with •the access point or contact its manufacturer.

#### **Glossary**

#### **• DHCP function**

A function to automatically assign required information (IP address, etc.) to computers, printers or other devices connected to the network.

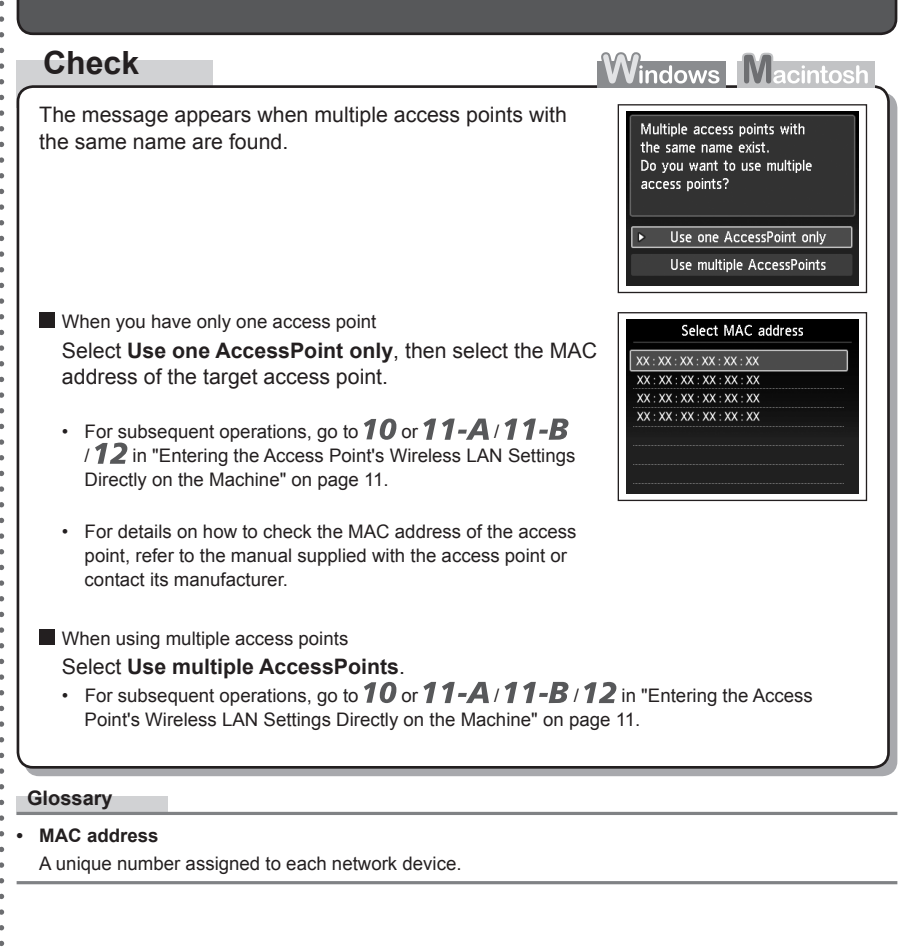

**Multiple access points with the same name exist.** is Displayed

# **WLAN** setting list

# **The directly entered access point was not detected.** is Displayed

# **Check**

The message appears when no access point is found by the entered access point name/network name (SSID).

# **Check 1**

Is the entered access point name/network name (SSID) correct?

Press the **OK** button to make sure that the entered access point name/network name (SSID) is correct, then press the **OK** button again.

# **Check 2**

Make sure that you follow Check 1, 2, 3 and 4 of "Connection Checklist" on page 15.

• After that, press the **OK** button, then proceed with the setup from  $\mathbb{Z}$  in "Entering the Access Point's Wireless LAN Settings Directly on the Machine" on page 11.

#### **Check 3**

Turn off the access point, then turn it back on.

• After that, press the OK button, then proceed with the setup from **I** in "Entering the Access Point's Wireless LAN Settings Directly on the Machine" on page 11.

# **Check 4**

**Windows Macintosh** 

Error The directly entered access point was not detected.

Press OK

- Is the MAC address filtering enabled on the access point?
- For details on how to check the settings of the access point, refer to the manual supplied with the access point or contact its manufacturer.

Set the access point to accept the MAC address of the machine.

After that, press the **OK** button, then proceed with the setup from • **7** in "Entering the Access Point's Wireless LAN Settings Directly on the Machine" on page 11.

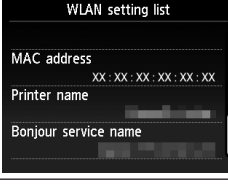

- For details on how to change the settings of the access point, refer to the manual supplied with the access point or contact its manufacturer. •
- To check the MAC address of the machine, use the  $\triangle$  or  $\blacktriangledown$  button to display **Setup** on the **HOME** screen and press the right **FUNCTION** button, then using the  $\blacktriangle \blacktriangledown \blacktriangle \blacktriangledown$  and **OK** buttons, select **Device settings** > **LAN settings** > **Confirm LAN settings** > **WLAN setting list** to check **MAC address**. •

#### **Check 5**

Is "WPA/WPA2 Enterprise" set as a security protocol (encryption standard) on the access point?

"WPA/WPA2 Enterprise" is not supported on the machine.

Change the security protocol (encryption standard) for the access point, then configure settings again.

- After that, press the **OK** button, then proceed with the setup from **/** in "Entering the Access Point's Wireless LAN Settings Directly on the Machine" on page 11.
- For details on how to change the security protocol (encryption standard) for the access point, refer to the manual supplied with the access point or contact its manufacturer.

#### **Glossary**

#### • SSID

An identifier to identify the specific access point. Also called an access point name or a network name.

**• MAC address**

A unique number assigned to each network device.

#### **• MAC address filtering**

A function to block access from unauthorized wireless devices by saving the MAC addresses of specific wireless devices (computers, printers, etc.) to the access point beforehand.

# **The device may not be able to connect to the network** is Displayed

# **Check**

The message appears when an IP address was not obtained automatically after selecting "WEP" as the security protocol for the access point due to inactive DHCP function or incorrect network key.

 $\bullet$ The device may not be able to connect to the network in the following cases: - The DHCP server is OFF

- The WEP keys do not match

Press OK

**Windows Macintost** 

# **Check 1**

Make sure that the DHCP function of the access point is active.

For details on how to check the settings of the access point, refer to the manual supplied with the • access point or contact its manufacturer.

Enable the DHCP function of the access point or specify the IP address of the machine.

- For details on how to change the settings of the access point, refer to the manual supplied with the access point or contact its manufacturer.
- For details on how to specify the IP address of the machine, refer to "Specifying the Machine's IP Address (IPv4 only)" on page 13.

# **Check 2**

If the DHCP function is active, the network key needs to be entered again. Perform setup again by following the procedures in "Entering the Access Point's Wireless LAN Settings Directly on the Machine" on page 11.

#### **Glossary**

#### **• IP address**

A numerical identification assigned to each computer or network device connected to a network.

#### **• DHCP function**

A function to automatically assign required information (IP address, etc.) to computers, printers or other devices connected to the network.

# **Problems during Software Installation**

#### The Machine is Not Displayed (Detected) **WPS Check Windows Macintosh Cannot connect. Multiple access points are enabled.** is Displayed **Windows** A Macintosh **Action Windows Macintosh** Select the printer to be used The message appears when multiple access points are Error detected. Cannot connect. Multiple access Wait for a while, then configure the settings again. points are enabled. vent to use is not listed, click Update. If the Check the perter sets The pourturn on the printer, it may take a few minutes before the printer can be detected.<br>After you turn on the printer, it may take a few minutes before the printer can be detected. Help |  $\leftarrow$  Rack  $\leftarrow$  Next  $\rightarrow$  Cancel  $\widehat{a}$ Press OK **Check 1 Update** (A). **Connection failed.** is Displayed **Check Windows Macintosh Check 2** Is the machine connected to a network? The message appears when an error occurs. Error • Connection failed. Check the access point settings, then configure WPS See the manual. settings again. **Connection** is set to **Active**.

procedures in "Wireless Setup" and onward in the printed manual: **Getting Started**.

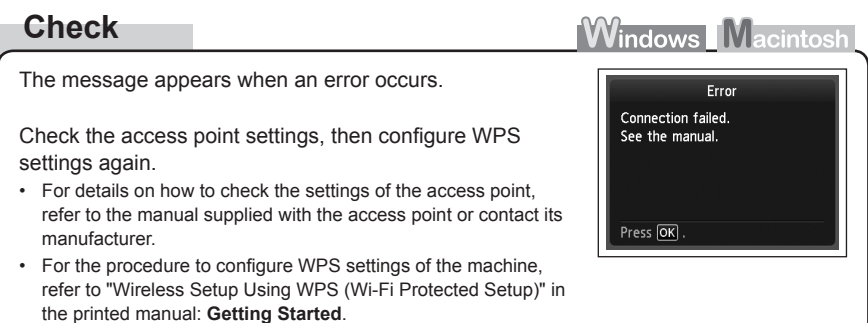

When using an access point that does not support WPS, configure settings manually. For the •procedure to configure settings of the machine manually, refer to "Wireless Setup Using Easy Setup" in the printed manual: **Getting Started**.

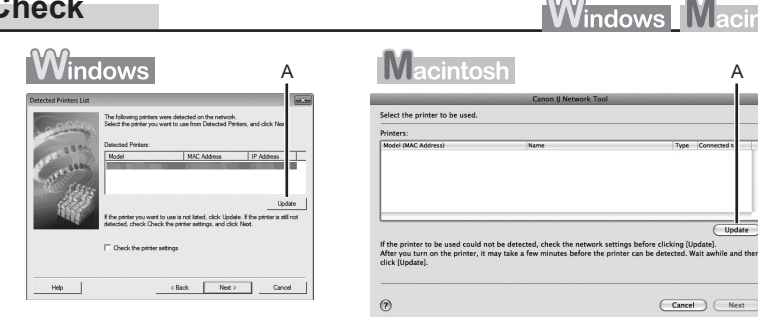

Make sure that you follow all checks of "Connection Checklist" on page 15, then click

To confirm the connection status, use the ▲ or ▼ button to display **Setup** on the HOME screen and press the right **FUNCTION** button, then using the  $\blacktriangle \blacktriangledown \blacktriangle \blacktriangleright$  and **OK** buttons, select **Device settings** > **LAN settings** > **Confirm LAN settings** > **WLAN setting list**. Make sure that

If the machine is not connected to a network, perform setup again by following the

# **Check 3**

Is the IP filtering feature enabled on the access point?

For details on how to check settings of the access point, refer to the manual supplied with the • access point or contact its manufacturer.

Set the access point to accept the IP address of the machine.

- For details on how to change settings of the access point, refer to the manual supplied with the access point or contact its manufacturer.
- To check the IP address of the machine, use the ▲ or ▼ button to display Setup on the HOME screen and press the right **FUNCTION** button, then using the  $\blacktriangle \blacktriangledown \blacktriangleleft \blacktriangleright$  and **OK** buttons, select **Device settings** > **LAN settings** > **Confirm LAN settings** > **WLAN setting list** to check **IP address**.

#### **Check 4**

When obtaining an IP address automatically, make sure that the DHCP function of the access point is active.

For details on how to check settings of the access point, refer to the manual supplied with the • access point or contact its manufacturer.

Activate the DHCP function of the access point, then click **Update** (A).

For details on how to change settings of the access point, refer to the manual supplied with the • access point or contact its manufacturer.

# **Check 5**

Is the privacy separator feature enabled on the access point?

For details on how to check the settings of the access point, refer to the manual supplied with the • access point or contact its manufacturer.

#### Disable the privacy separator feature.

For details on how to change the settings of the access point, refer to the manual supplied with • the access point or contact its manufacturer.

#### **Glossary**

#### **• IP address**

A numerical identification assigned to each computer or network device connected to a network.

#### **• IP address filtering**

A function to allow or restrict access from network devices with specified IP addresses.

#### **• DHCP function**

A function to automatically assign required information (IP address, etc.) to computers, printers or other devices connected to the network.

#### **• Privacy separator feature**

A function to prevent communication between multiple wireless devices (such as computers and printers) connected to an access point.

# **Check Printer Settings** dialog box is Displayed

# **Check**

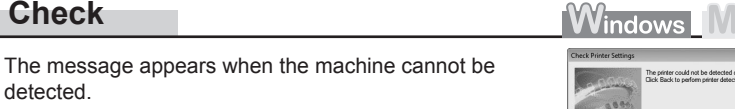

# **Check 1**

Make sure that you follow all checks of "Connection Checklist" on page 15, then click **Back** (A). Proceed with the setup.

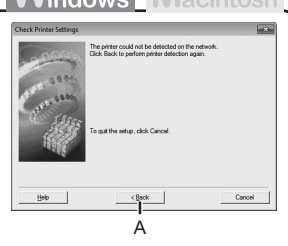

# **Check 2**

Is the machine connected to a network?

• To confirm the connection status, use the ▲ or ▼ button to display Setup on the HOME screen and press the right **FUNCTION** button, then using the  $\blacktriangle \blacktriangledown \blacktriangleleft \blacktriangleright$  and **OK** buttons, select **Device settings** > **LAN settings** > **Confirm LAN settings** > **WLAN setting list**. Make sure that **Connection** is set to **Active**.

If the machine is not connected to a network, perform setup again by following the procedures in "Wireless Setup" and onward in the printed manual: **Getting Started**.

8

#### **Check 3**

• For details on how to check settings of the access point, refer to the manual supplied with the access point or contact its manufacturer.

Set the access point to accept the IP address of the machine.

- For details on how to change settings of the access point, refer to the manual supplied with the access point or contact its manufacturer.
- To check the IP address of the machine, use the ▲ or ▼ button to display Setup on the HOME screen and press the right **FUNCTION** button, then using the  $\blacktriangle \blacktriangledown \blacktriangleleft \blacktriangleright$  and **OK** buttons, select **Device settings** > **LAN settings** > **Confirm LAN settings** > **WLAN setting list** to check **IP address**.

#### **Check 4**

When obtaining an IP address automatically, make sure that the DHCP function of the access point is active.

• For details on how to check settings of the access point, refer to the manual supplied with the access point or contact its manufacturer.

Activate the DHCP function of the access point, then click **Back** (A).

• For details on how to change settings of the access point, refer to the manual supplied with the access point or contact its manufacturer.

# **Check 5**

Is the privacy separator feature enabled on the access point?

• For details on how to check the settings of the access point, refer to the manual supplied with the access point or contact its manufacturer.

#### Disable the privacy separator feature.

• For details on how to change the settings of the access point, refer to the manual supplied with the access point or contact its manufacturer.

#### **Glossary**

#### **• IP address**

Is the IP filtering feature enabled on the access point?

#### **• IP address filtering**

A function to allow or restrict access from network devices with specified IP addresses.

#### **• DHCP function**

A function to automatically assign required information (IP address, etc.) to computers, printers or other devices connected to the network.

#### **• Privacy separator feature**

A function to prevent communication between multiple wireless devices (such as computers and printers) connected to an access point.

# **Other Troubleshooting Tips**

Forgotten or Do Not Know the Access Point Name/Network Name (SSID), Security Protocol (encryption standard), and Network Key

# **Check**

# **Windows Macintosh**

Check the access point settings.

For details on how to check the settings of the access point, refer to the manual supplied with the • access point or contact its manufacturer.

# The Machine is Not Detected after the Network Environment is **Changed**

# **Check**

**Windows Macintosh** 

Wait until the IP address is assigned to the computer. You may need to restart your computer.

• Search for the machine again after confirming a valid IP address is assigned to the computer.

#### **Glossary**

#### **• IP address**

A numerical identification assigned to each computer or network device connected to a network.

# **Reference Information**

# Character Entry

# **Action**

This machine allows you to enter characters when an on-screen keyboard is displayed. Follow the procedure below.

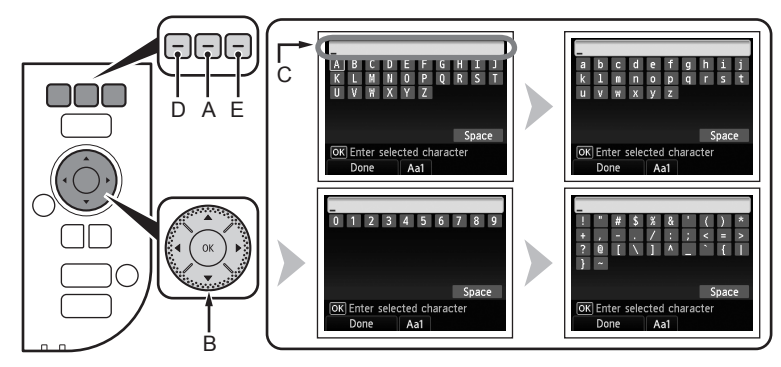

- 1 When an on-screen keyboard shown above is displayed, press the center **FUNCTION** button (A) to switch to a keyboard having characters you want to use.
	- Four character sets are available: Upper-case alphabets, lower-case alphabets, numbers, and symbols. Each time you press the center **FUNCTION** button, an on-screen keyboard is switched among them.
- 2 Select a character on the on-screen keyboard using the  $\blacktriangle \blacktriangledown \blacktriangle \blacktriangleright$  buttons (B), then press the **OK** button to enter it.
	- Entered characters are displayed on the upper section (C) of the on-screen keyboard.
- 3 Repeat 1 and 2 to enter more characters.
- *4* After you enter all characters you need, press the left **FUNCTION** button (D).

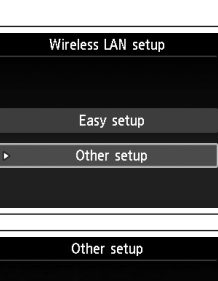

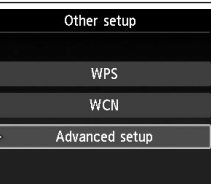

Select access point

*6* Select **Directly enter the access point name**, then press the **OK** button.

 $\overline{4}$  Use the  $\triangle$  or  $\overline{v}$  button to select Other setup, then

press the **OK** button.

*5* Select **Advanced setup**, then press the **OK** button.

• If you are living in an apartment, nearby access points in use may be detected.

# *7* Press the right **FUNCTION** button.

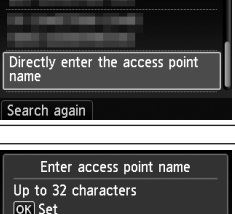

OK Set Enter/edit

- To insert characters, select the section (C) of the screen using the  $\blacktriangle$  or  $\nabla$  button, move the cursor to the character on the right of the target position using the  $\blacktriangleleft$  or  $\blacktriangleright$  button, then enter characters.
- To delete a character, select the section (C) of the screen using the  $\blacktriangle$  or  $\nabla$  button, move the cursor to the target character using the  $\blacktriangleleft$  or  $\blacktriangleright$  button, then press the right **FUNCTION** button (E).

Entering the Access Point's Wireless LAN Settings Directly on the Machine

# **Action**

国目

Enter the access point name/network name (SSID) and security setting (WEP, WPA, etc.) on the machine directly.

Follow the procedure below.

1 Use the ▲ or ▼ button to display **Setup** on the **HOME** screen, then press the right **FUNCTION** button.

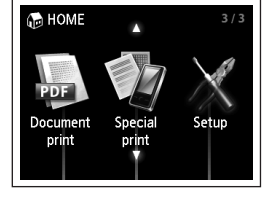

2 Use the ◀ or ▶ button to select **Wireless LAN setup**, then press the **OK** button.

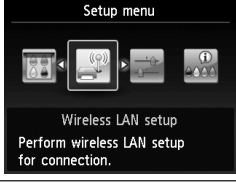

- *3* Select **Yes**, then press the **OK** button.
	- When wireless connection is enabled, the **Wi-Fi** lamp lights blue.

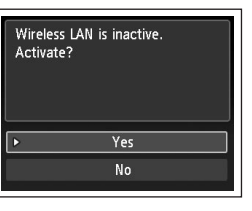

8 Enter the access point name/network name (SSID), then press the left **FUNCTION** button.

For details on how to enter characters, refer to "Character Entry" on page 10.

- Enter the same access point name/network name (SSID) as that of the access point on the machine.
- For details on how to check the access point name/network name (SSID), refer to the manual supplied with the access point or contact its manufacturer.
- Enter upper and lower case letters of the alphabet correctly. Letters are case sensitive.
- 2-byte characters are not available for entering the access point name/network name (SSID).
- *9* Make sure that the access point name/network name (SSID) is correct, then press the **OK** button.

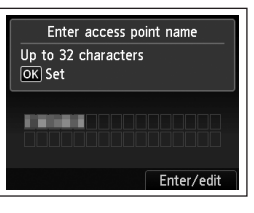

Security settings

Disable<br>WEP WPA-PSK (TKIP) WPA-PSK (AES) WPA2-PSK (TKIP) WPA2-PSK (AES)

LMN0  $V W X Y Z$ 

OK Enter selected character Done | Aa1

Space

- 10 Select a security protocol for the access point, then press the **OK** button.
	- Go to either of the following steps according to the selected security protocol.

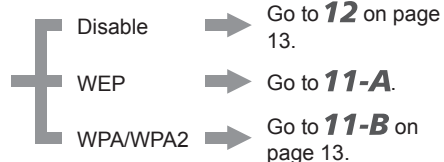

- When **WEP 40 bit** or **WEP 128 bit** is selected in AirPort Utility (AirPort Admin Utility), select **WEP**.
- When **WEP (Transitional Security Network)** is selected in AirPort Utility, select **WPA2- PSK (AES)**.
- When the access point is set to operate in IEEE802.11g and IEEE802.11n with TKIP set as an encryption standard, communication is established using IEEE802.11g.

• When the access point is set to operate only in IEEE802.11n with TKIP set as an encryption standard, a connection cannot be established. Change the encryption standard to something other than TKIP or change the standard to something other than IEEE802.11n, then configure wireless LAN settings again.

# *11-A* **WEP**

WPA/WPA2  $\longrightarrow$  **11-B** (P.13) Disable  $\longrightarrow$  12 (P.13) 1 Select the WEP key number you want to use, Select WEP key number then press the **OK** button. WEP key 1 WEP key 2 WEP key 3 When using AirPort, select **WEP key 1** in the • WEP key 4 screen. Selecting other key numbers will disable the connection between the machine and AirPort. 2 Press the right **FUNCTION** button. Enter WEP key 5-26 characters OK Set Enter/edit 3 Enter the network key, then press the left **FUNCTION** button. Enter upper and lower case letters of the alphabet • correctly. Letters are case sensitive. Space OK Enter selected character Done Aa1 4 Make sure that the network key is correct, then Enter WEP key press the **OK** button. 5-26 characters OK Set Go to  $12$  on page 13. <u> Tanzania de la provincia de la pro</u> Enter/edit

**12**

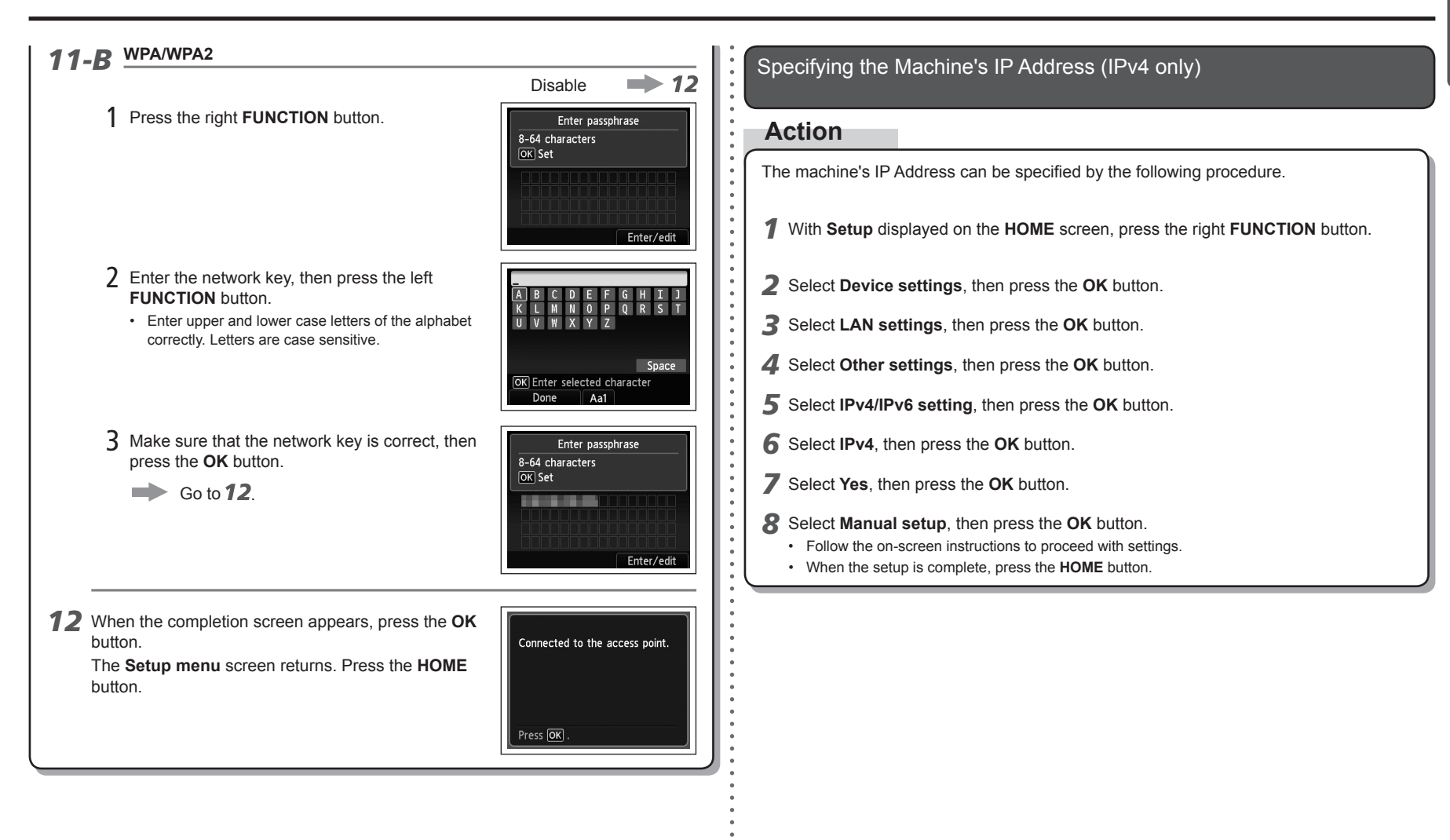

Restoring the Machine's Default LAN Settings to Perform Setup Again

# **Action**

Follow the procedure below to restore LAN settings of the machine to the default state.

*1* With **Setup** displayed on the **HOME** screen, press the right **FUNCTION** button.

- *2* Select **Device settings**, then press the **OK** button.
- *3* Select **LAN settings**, then press the **OK** button.
- *4* Select **Reset LAN settings**, then press the **OK** button.
- *5* Select **Yes**, then press the **OK** button.
- *6* Make sure that the completion screen appears, then press the **OK** button.
	- The **LAN settings** screen returns. Press the **HOME** button.

The LAN setting of the machine is now restored to the default state.

• Perform setup again by following the procedures in "Wireless Setup" and onward in the printed manual: **Getting Started**.

# <Default State>

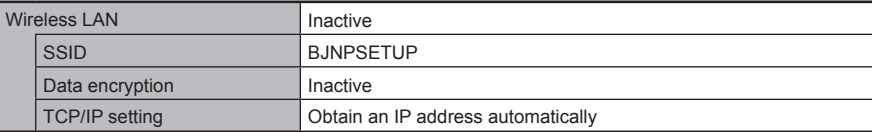

# **Connection Checklist**

# **Check** Before connecting the machine, are the computer and network device (router, access point, etc.) configured and can the computer connect to the network? Configure the computer and network device. Are the machine and network device (router, access point, etc.) turned on? Turn on each device. If the machine is already turned on, turn it off, then turn it back on. **Check 2 Check 1** • For the procedures, refer to the manuals supplied with the computer and network device, or contact their manufacturers. **Check 3** Are the access point and machine installed in an open space where wireless communications are possible? Also, is there a microwave oven, refrigerator, etc. nearby? Install them in an open space with as few obstacles as possible. Leave some space between the installation location and a microwave oven, refrigerator, etc. so that its radio waves will not affect those from the access point. Is the access point operating in IEEE802.11b, IEEE802.11g or IEEE802.11n (2.4 GHz)? • For details on how to check the operating mode of the access point, refer to the manual supplied with the access point or contact its manufacturer. **Check 4** Set the access point to operate in IEEE802.11b, IEEE802.11g or IEEE802.11n (2.4 GHz). • For details on how to change the operating mode of the access point, refer to the manual supplied with the access point or contact its manufacturer.

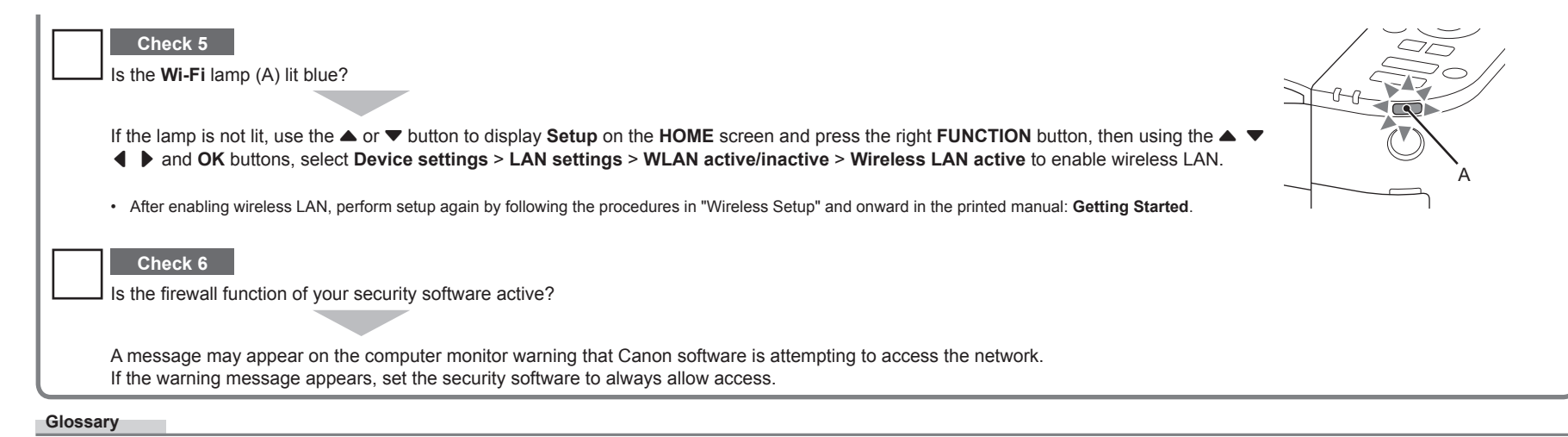

#### **Firewall•**

A system to use computers connected to the Internet and corporate networks safely. It protects computers and corporate networks against unauthorized access, or restricts unauthorized access to corporate networks and the Internet.

# **Guide de dépannage réseau**

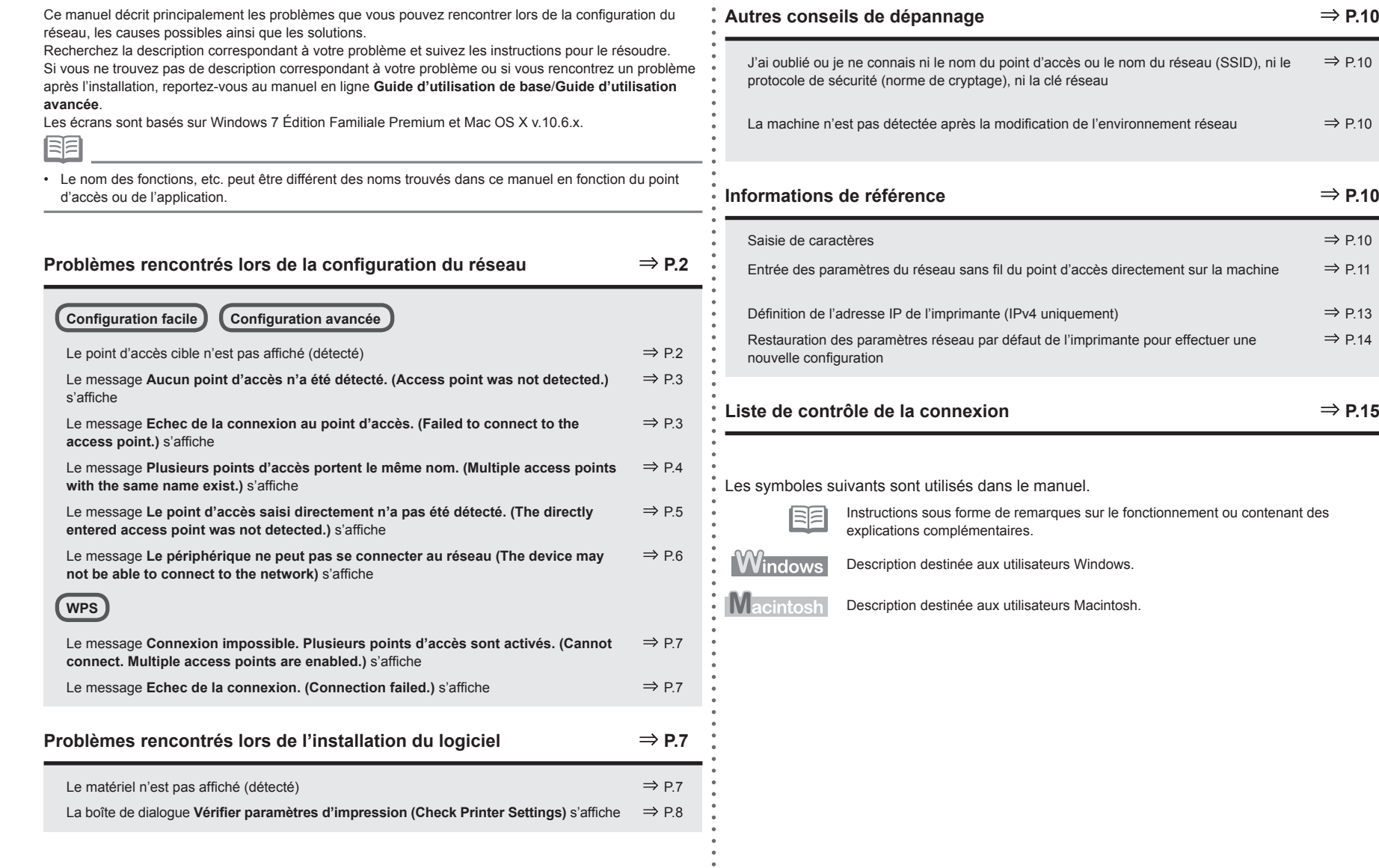

 $\Rightarrow$  P.10

 $\Rightarrow$  P.10

 $\Rightarrow$  **P.10** 

 $\Rightarrow$  P.14

 $\Rightarrow$  **P.10** 

# **Problèmes rencontrés lors de la configuration du réseau**

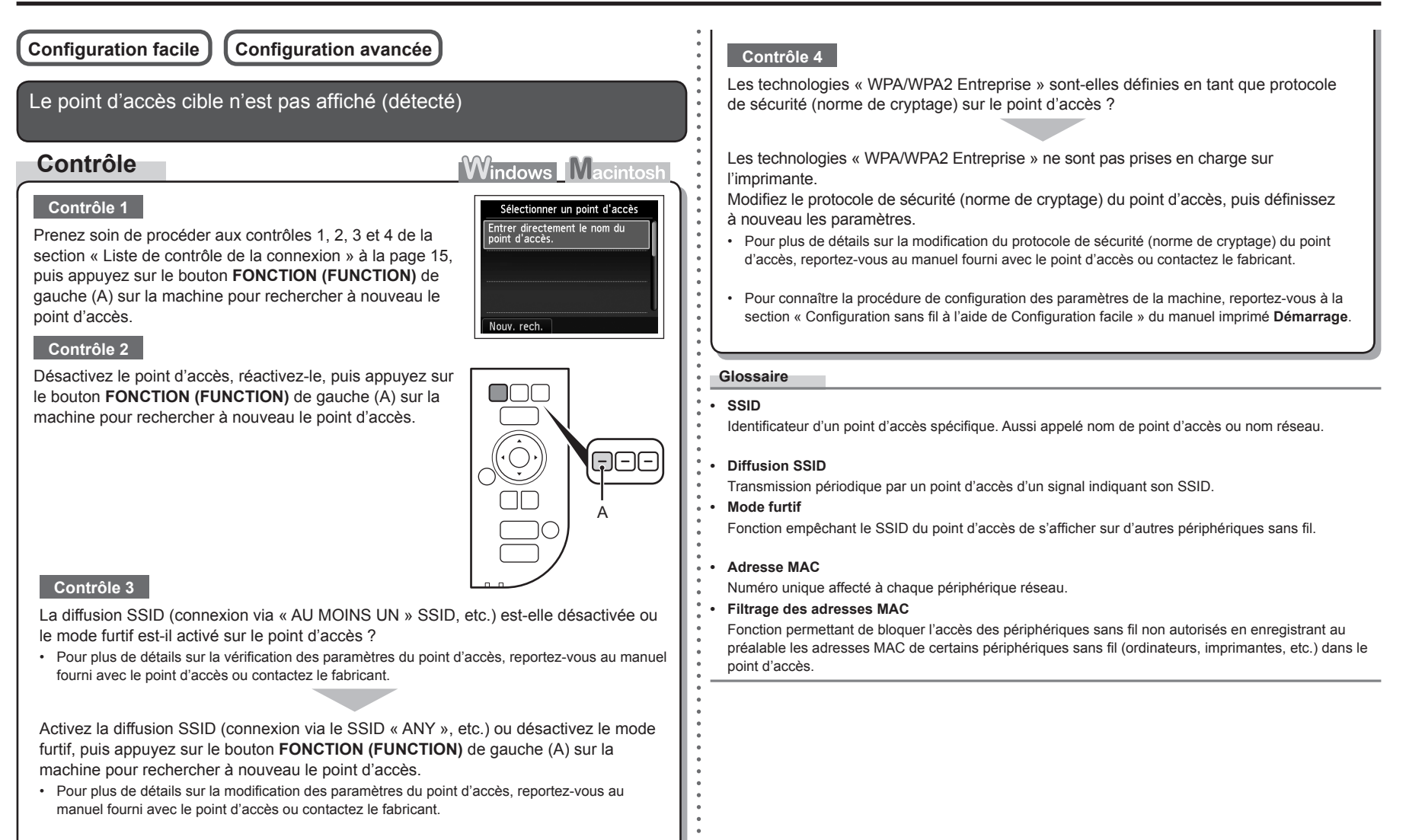

Pour établir une connexion sans modifier les paramètres du point d'accès, reportezvous à la section « Entrée des paramètres du réseau sans fil du point d'accès directement sur la machine » à la page 11.

Le message **Aucun point d'accès n'a été détecté. (Access point was not detected.)** s'affiche

# **Contrôle**

Ce message apparaît lorsqu'aucun point d'accès n'est identifié.

Reportez-vous à la section « Le point d'accès cible n'est pas affiché (détecté) » à la page 2.

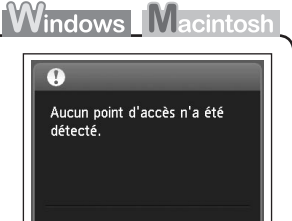

Le message **Echec de la connexion au point d'accès. (Failed to connect to the access point.)** s'affiche

# **Contrôle**

# **Contrôle 1**

La clé WEP numéro 2, 3 ou 4 du point d'accès est-elle en cours d'utilisation ?

Pour plus de détails sur la vérification du numéro de la clé WEP • du point d'accès, reportez-vous au manuel fourni avec le point d'accès ou contactez le fabricant.

Echec de la connexion au point d'accès. Vérifiez les paramètres du point d'accès et réessayez.

Erreur

**Windows Macintosh** 

Appuyez sur OK

Configurez le point d'accès de manière à ce qu'il utilise la clé WEP numéro 1 ou sélectionnez une clé WEP en entrant les paramètres de connexion sans fil directement sur l'imprimante.

- Pour plus de détails sur la modification du numéro de la clé WEP du point d'accès, reportez-vous au manuel fourni avec le point d'accès ou contactez le fabricant.
- Pour plus de détails sur la sélection d'un numéro de clé WEP en entrant les paramètres de connexion sans fil directement sur la machine, reportez-vous à la section « Entrée des paramètres du réseau sans fil du point d'accès directement sur la machine » à la page 11.

# **Contrôle 2**

Vérifiez que la fonction DHCP du point d'accès est active.

Pour plus de détails sur la vérification des paramètres du point d'accès, reportez-vous au manuel • fourni avec le point d'accès ou contactez le fabricant.

Activez la fonction DHCP du point d'accès, puis définissez à nouveau les paramètres.

Pour plus de détails sur la modification des paramètres du point d'accès, reportez-vous au • manuel fourni avec le point d'accès ou contactez le fabricant.

# **Contrôle 3**

Utilisez-vous un point d'accès qui crée automatiquement des clés WEP ?

Pour plus de détails sur le point d'accès, reportez-vous au manuel fourni avec le point d'accès ou contactez le fabricant. •

Vérifiez la clé WEP (hexadécimale) créée automatiquement sur le point d'accès, puis entrez-la sur l'imprimante.

Pour plus de détails sur la vérification de la clé WEP du point d'accès, reportez-vous au manuel • fourni avec le point d'accès ou contactez le fabricant.

# **Contrôle 4**

•

Le filtrage des adresses MAC est-il activé sur le point d'accès ?

Pour plus de détails sur la vérification des paramètres du point d'accès, reportez-vous au manuel •fourni avec le point d'accès ou contactez le fabricant.

Configurez le point d'accès de façon qu'il accepte l'adresse MAC de l'imprimante.

- Pour plus de détails sur la modification des paramètres du point d'accès, reportez-vous au manuel fourni avec le point d'accès ou contactez le fabricant.
- Pour vérifier l'adresse MAC de la machine, utilisez les boutons ▲ ou ▼ pour afficher **Config. (Setup)** sur l'écran **ACCUEIL (HOME)** et appuyez sur le bouton **FONCTION (FUNCTION)** à droite, puis à l'aide des boutons  $\blacktriangle \blacktriangledown 4$  **b** et **OK**, sélectionnez **Paramètres périphérique (Device settings)** > **Paramètres réseau (LAN settings)** > **Confirmer les paramètres réseau (Confirm LAN settings)** > **Liste param. réseau sans fil (WLAN setting list)** pour vérifier **Adresse MAC (MAC address)**.

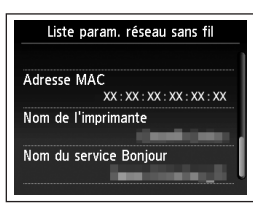

# **Contrôle 5**

TKIP est-il défini comme une norme de cryptage lorsque le point d'accès est configuré pour communiquer avec la norme IEEE802.11n uniquement ?

Si la norme de cryptage du point d'accès est définie sur TKIP, IEEE802.11n ne peut pas être utilisé comme norme de communication.

Donnez à la norme de cryptage une autre valeur que TKIP ou attribuez une norme de communication autre que IEEE802.11n, puis reconfigurez les paramètres réseau sans fil.

Pour plus de détails sur la modification des paramètres du point d'accès, reportez-vous au •manuel fourni avec le point d'accès ou contactez le fabricant.

#### **Glossaire**

#### **• Fonction DHCP**

Fonction permettant d'attribuer automatiquement les informations nécessaires (adresse IP, etc.) aux ordinateurs, imprimantes ou autres périphériques connectés au réseau.

Le message **Plusieurs points d'accès portent le même nom. (Multiple access points with the same name exist.)** s'affiche **Contrôle Windows Macintost** Ce message apparaît lorsque plusieurs points d'accès Plusieurs points d'accès portent portent le même nom. le même nom. Voulez-vous utiliser plusieurs points d'accès ? Ut. un seul pt. d'accès. Ut. plusieurs pt. d'accès. Vous disposez d'un seul point d'accès Sélectionner adresse MAC Sélectionnez **Ut. un seul pt. d'accès. (Use one**   $xx : xx : xx : xx : xx : xx : xx$ **AccessPoint only)**, puis sélectionnez l'adresse MAC du  $x \times 100$  $XX:XX:XX:XX:XX:XX:XX$ point d'accès cible.  $XX:XX:XX:XX:XX:XX:XX$ Pour exécuter les opérations suivantes, passez à l'étape • 10 ou 11-A / 11-B / 12 de la section « Entrée des paramètres du réseau sans fil du point d'accès directement sur la machine » à la page 11. Pour plus de détails sur la vérification de l'adresse MAC du • point d'accès, reportez-vous au manuel fourni avec le point d'accès ou contactez le fabricant. Vous utilisez plusieurs points d'accès Sélectionnez **Ut. plusieurs pt. d'accès. (Use multiple AccessPoints)** • Pour exécuter les opérations suivantes, passez à l'étape **10** ou **11-A** / **11-B** / **12** de la section « Entrée des paramètres du réseau sans fil du point d'accès directement sur la machine » à la page 11. **Glossaire • Adresse MAC** Numéro unique affecté à chaque périphérique réseau.

FRANÇAIS **FRANÇAIS**

Le message **Le point d'accès saisi directement n'a pas été détecté. (The directly entered access point was not detected.)** s'affiche Le filtrage des adresses MAC est-il activé sur le point d'accès ?

# **Contrôle**

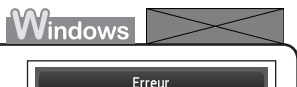

Le point d'accès saisi directement n'a pas été

Appuyez sur OK

détecté.

Ce message s'affiche lorsqu'aucun point d'accès n'est trouvé avec le nom de point d'accès ou de réseau entré (SSID).

#### **Contrôle 1**

Le nom du point d'accès ou du réseau (SSID) entré est-il correct ?

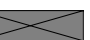

Appuyez sur le bouton **OK** pour vérifier que le nom du point d'accès ou du réseau (SSID) entré est correct, puis appuyez à nouveau sur le bouton **OK**.

# **Contrôle 2**

Prenez soin de procéder aux contrôles 1, 2, 3 et 4 de la section « Liste de contrôle de la connexion » à la page 15.

• Appuyez ensuite sur le bouton OK, puis poursuivez la configuration à partir de l'étape **∕** de la section « Entrée des paramètres du réseau sans fil du point d'accès directement sur la machine » à la page 11.

#### **Contrôle 3**

Désactivez le point d'accès, puis réactivez-le.

• Appuyez ensuite sur le bouton OK, puis poursuivez la configuration à partir de l'étape **∕** de la section « Entrée des paramètres du réseau sans fil du point d'accès directement sur la machine » à la page 11.

# **Contrôle 4**

Pour plus de détails sur la vérification des paramètres du point d'accès, reportez-vous au manuel • fourni avec le point d'accès ou contactez le fabricant.

Configurez le point d'accès de façon qu'il accepte l'adresse MAC de l'imprimante.

Appuyez ensuite sur le bouton **OK**, puis poursuivez la • configuration à partir de l'étape  $\overline{Z}$  de la section « Entrée des paramètres du réseau sans fil du point d'accès directement sur la machine » à la page 11.

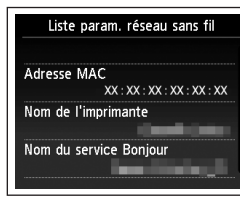

- Pour plus de détails sur la modification des paramètres du point d'accès, reportez-vous au manuel fourni avec le point d'accès ou contactez le fabricant. •
- Pour vérifier l'adresse MAC de la machine, utilisez les boutons ▲ ou ▼ pour afficher **Config. (Setup)** sur l'écran **ACCUEIL (HOME)** et appuyez sur le bouton **FONCTION (FUNCTION)** à droite, puis à l'aide des boutons { } [ ] et **OK**, sélectionnez **Paramètres périphérique (Device settings)** > **Paramètres réseau (LAN settings)** > **Confirmer les paramètres réseau (Confirm LAN settings)** > **Liste param. réseau sans fil (WLAN setting list)** pour vérifier **Adresse MAC (MAC address)**. •

# **Contrôle 5**

Les technologies « WPA/WPA2 Entreprise » sont-elles définies en tant que protocole de sécurité (norme de cryptage) sur le point d'accès ?

Les technologies « WPA/WPA2 Entreprise » ne sont pas prises en charge sur l'imprimante.

Modifiez le protocole de sécurité (norme de cryptage) du point d'accès, puis définissez à nouveau les paramètres.

- Appuyez ensuite sur le bouton OK, puis poursuivez la configuration à partir de l'étape **∕** de la section « Entrée des paramètres du réseau sans fil du point d'accès directement sur la machine » à la page 11.
- Pour plus de détails sur la modification du protocole de sécurité (norme de cryptage) du point d'accès, reportez-vous au manuel fourni avec le point d'accès ou contactez le fabricant.

#### **Glossaire**

#### • SSID

Identificateur d'un point d'accès spécifique. Aussi appelé nom de point d'accès ou nom réseau.

#### **• Adresse MAC**

Numéro unique affecté à chaque périphérique réseau.

#### **• Filtrage des adresses MAC**

Fonction permettant de bloquer l'accès des périphériques sans fil non autorisés en enregistrant au préalable les adresses MAC de certains périphériques sans fil (ordinateurs, imprimantes, etc.) dans le point d'accès.

Le message **Le périphérique ne peut pas se connecter au réseau (The device may not be able to connect to the network)** s'affiche

# **Contrôle**

Ce message apparaît si aucune adresse IP n'est obtenue automatiquement après avoir sélectionné « WEP » en tant que protocole de sécurité du point d'accès en raison d'une fonction DHCP inactive ou d'une clé réseau incorrecte.

 $\bullet$ 

**Windows Macintosl** 

Le périphérique ne peut pas se connecter au réseau si : - Le serveur DHCP est désact. - Les clés WEP ne correspondent pas. Appuyez sur OK

# **Contrôle 1**

Vérifiez que la fonction DHCP du point d'accès est active.

Pour plus de détails sur la vérification des paramètres du point d'accès, reportez-vous au manuel • fourni avec le point d'accès ou contactez le fabricant.

Activez la fonction DHCP du point d'accès ou définissez l'adresse IP de la machine.

- Pour plus de détails sur la modification des paramètres du point d'accès, reportez-vous au manuel fourni avec le point d'accès ou contactez le fabricant.
- Pour plus d'informations sur la définition de l'adresse IP de la machine, reportez-vous à la section « Définition de l'adresse IP de l'imprimante (IPv4 uniquement) » à la page 13.

# **Contrôle 2**

Si la fonction DHCP est active, vous devrez à nouveau entrer la clé réseau. Recommencez la configuration en suivant les procédures la section « Entrée des paramètres du réseau sans fil du point d'accès directement sur la machine » à la page 11.

#### **Glossaire**

#### **• Adresse IP**

Identification numérique attribuée à chaque ordinateur ou périphérique réseau connecté à un réseau.

#### **• Fonction DHCP**

Fonction permettant d'attribuer automatiquement les informations nécessaires (adresse IP, etc.) aux ordinateurs, imprimantes ou autres périphériques connectés au réseau.

# **Problèmes rencontrés lors de l'installation du logiciel**

# **WPS**

Le message **Connexion impossible. Plusieurs points d'accès sont activés. (Cannot connect. Multiple access points are enabled.)** s'affiche

# **Action**

# **Windows Macintos**

Erreur Connexion impossible. Plusieurs

points d'accès sont activés.

**Windows Macintosh** 

Erreur Echec de la connexion. Consultez le manuel.

Appuyez sur OK

Appuyez sur OK

Ce message apparaît lorsque plusieurs points d'accès sont détectés.

Patientez un instant, puis définissez à nouveau les paramètres.

# Le message **Echec de la connexion. (Connection failed.)** s'affiche

# **Contrôle**

Ce message apparaît lorsqu'une erreur se produit.

Vérifiez les paramètres du point d'accès, puis définissez à nouveau les Paramètres WPS.

- Pour plus de détails sur la vérification des paramètres du point d'accès, reportez-vous au manuel fourni avec le point d'accès ou contactez le fabricant.
- Pour connaître la procédure de configuration des paramètres WPS de la machine, reportez-vous à la section « Configuration sans fil à l'aide de WPS (Wi-Fi Protected Setup) » du manuel imprimé **Démarrage**. •
- En cas d'utilisation d'un point d'accès ne prenant pas en charge WPS, configurez manuellement les paramètres. Pour connaître la procédure de configuration manuelle des paramètres de la machine, reportez-vous à la section « Configuration sans fil à l'aide de Configuration facile » du manuel imprimé **Démarrage**. •

# Le matériel n'est pas affiché (détecté)

# **Contrôle**

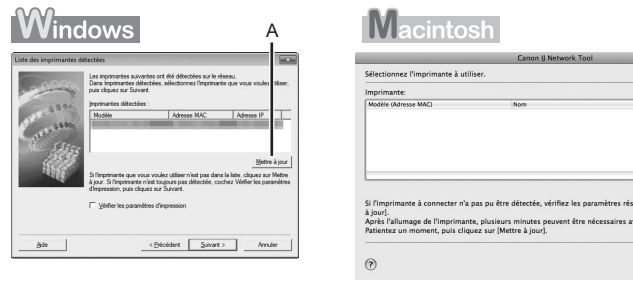

# **Contrôle 1**

Assurez-vous de suivre toutes les vérifications de la section « Liste de contrôle de la connexion » à la page 15, puis cliquez sur **Mettre à jour (Update)** (A).

# **Contrôle 2**

L'imprimante est-elle connectée à un réseau ?

Pour vérifier l'état de la connexion, utilisez le bouton ▲ ou ▼ pour afficher **Config. (Setup)** sur l'écran **ACCUEIL (HOME)** et appuyez sur le bouton **FONCTION (FUNCTION)** à droite, puis à l'aide des boutons { } [ ] et **OK**, sélectionnez **Paramètres périphérique (Device settings)** > **Paramètres réseau (LAN settings)** > **Confirmer les paramètres réseau (Confirm LAN settings)** > **Liste param. réseau sans fil (WLAN setting list)**. Vérifiez que **Connexion (Connection)** est paramétré sur **Actif (Active)**. •

Si la machine n'est pas connectée à un réseau, recommencez la configuration en suivant les procédures décrites dans les sections « Configuration sans fil » et suivantes dans le manuel imprimé **Démarrage**.

**Windows Macintos** 

Mettre à jour

(Annuler) Suivant

# **Contrôle 3**

La fonction de filtrage IP est-elle activée sur le point d'accès ?

Pour plus de détails sur la vérification des paramètres du point d'accès, reportez-vous au manuel • fourni avec le point d'accès ou contactez le fabricant.

Configurez le point d'accès de façon qu'il accepte l'adresse IP de l'imprimante.

- Pour plus de détails sur la modification des paramètres du point d'accès, reportez-vous au manuel fourni avec le point d'accès ou contactez le fabricant.
- · Pour vérifier l'adresse IP de la machine, utilisez les boutons ▲ ou ▼ pour afficher Config. **(Setup)** sur l'écran **ACCUEIL (HOME)** et appuyez sur le bouton **FONCTION (FUNCTION)** à droite, puis à l'aide des boutons { } [ ] et **OK**, sélectionnez **Paramètres périphérique (Device settings)** > **Paramètres réseau (LAN settings)** > **Confirmer les paramètres réseau (Confirm LAN settings)** > **Liste param. réseau sans fil (WLAN setting list)** pour vérifier **Adresse IP (IP address)**.

## **Contrôle 4**

Lorsque vous obtenez une adresse IP automatiquement, veillez à activer la fonction DHCP du point d'accès.

Pour plus de détails sur la vérification des paramètres du point d'accès, reportez-vous au manuel • fourni avec le point d'accès ou contactez le fabricant.

Activez la fonction DHCP du point d'accès, puis cliquez sur **Mettre à jour (Update)** (A).

Pour plus de détails sur la modification des paramètres du point d'accès, reportez-vous au • manuel fourni avec le point d'accès ou contactez le fabricant.

# **Contrôle 5**

La fonction de séparateur de confidentialité est-elle activée sur le point d'accès ?

Pour plus de détails sur la vérification des paramètres du point d'accès, reportez-vous au manuel • fourni avec le point d'accès ou contactez le fabricant.

#### Désactivez la fonction de séparateur de confidentialité.

Pour plus de détails sur la modification des paramètres du point d'accès, reportez-vous au • manuel fourni avec le point d'accès ou contactez le fabricant.

#### **Glossaire**

#### **• Adresse IP**

Identification numérique attribuée à chaque ordinateur ou périphérique réseau connecté à un réseau.

#### **• Filtrage des adresses IP**

Fonction permettant d'autoriser ou de restreindre le trafic réseau à partir des périphériques réseau possédant les adresses IP définies.

#### **• Fonction DHCP**

Fonction permettant d'attribuer automatiquement les informations nécessaires (adresse IP, etc.) aux ordinateurs, imprimantes ou autres périphériques connectés au réseau.

**• Fonction de séparateur de confidentialité**

Fonction permettant d'empêcher les communications entre plusieurs périphériques sans fil (tels que les ordinateurs et les imprimantes) connectés à un point d'accès sans fil.

# La boîte de dialogue **Vérifier paramètres d'impression (Check Printer Settings)** s'affiche

# **Contrôle**

Windows Macintosl

Ce message apparaît lorsqu'il est impossible de détecter l'imprimante.

# **Contrôle 1**

Assurez-vous de suivre toutes les vérifications de la « Liste de contrôle de la connexion » à la page 15, puis cliquez sur **Précédent (Back)** (A). Passez à la configuration.

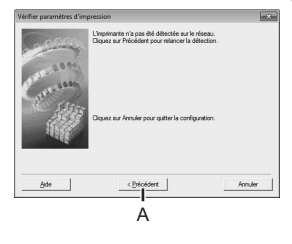

# **Contrôle 2**

L'imprimante est-elle connectée à un réseau ?

• Pour vérifier l'état de la connexion, utilisez le bouton ▲ ou ▼ pour afficher **Config. (Setup)** sur l'écran **ACCUEIL (HOME)** et appuyez sur le bouton **FONCTION (FUNCTION)** à droite, puis à l'aide des boutons { } [ ] et **OK**, sélectionnez **Paramètres périphérique (Device settings)** > **Paramètres réseau (LAN settings)** > **Confirmer les paramètres réseau (Confirm LAN settings)** > **Liste param. réseau sans fil (WLAN setting list)**. Vérifiez que **Connexion (Connection)** est paramétré sur **Actif (Active)**.

Si la machine n'est pas connectée à un réseau, recommencez la configuration en suivant les procédures décrites dans les sections « Configuration sans fil » et suivantes dans le manuel imprimé **Démarrage**.

# **Contrôle 3**

Pour plus de détails sur la vérification des paramètres du point d'accès, reportez-vous au manuel • fourni avec le point d'accès ou contactez le fabricant.

Configurez le point d'accès de façon qu'il accepte l'adresse IP de l'imprimante.

- Pour plus de détails sur la modification des paramètres du point d'accès, reportez-vous au manuel fourni avec le point d'accès ou contactez le fabricant.
- · Pour vérifier l'adresse IP de la machine, utilisez les boutons ▲ ou ▼ pour afficher Config. **(Setup)** sur l'écran **ACCUEIL (HOME)** et appuyez sur le bouton **FONCTION (FUNCTION)** à droite, puis à l'aide des boutons { } [ ] et **OK**, sélectionnez **Paramètres périphérique (Device settings)** > **Paramètres réseau (LAN settings)** > **Confirmer les paramètres réseau (Confirm LAN settings)** > **Liste param. réseau sans fil (WLAN setting list)** pour vérifier **Adresse IP (IP address)**.

## **Contrôle 4**

Lorsque vous obtenez une adresse IP automatiquement, veillez à activer la fonction DHCP du point d'accès.

Pour plus de détails sur la vérification des paramètres du point d'accès, reportez-vous au manuel • fourni avec le point d'accès ou contactez le fabricant.

Activez la fonction DHCP du point d'accès, puis cliquez sur **Précédent (Back)** (A).

Pour plus de détails sur la modification des paramètres du point d'accès, reportez-vous au • manuel fourni avec le point d'accès ou contactez le fabricant.

# **Contrôle 5**

La fonction de séparateur de confidentialité est-elle activée sur le point d'accès ?

Pour plus de détails sur la vérification des paramètres du point d'accès, reportez-vous au manuel • fourni avec le point d'accès ou contactez le fabricant.

#### Désactivez la fonction de séparateur de confidentialité.

Pour plus de détails sur la modification des paramètres du point d'accès, reportez-vous au • manuel fourni avec le point d'accès ou contactez le fabricant.

#### **Glossaire**

#### **• Adresse IP**

La fonction de filtrage IP est-elle activée sur le point d'accès ?<br> **Intervention de la connecté à un réseau** connecté à un réseau.

#### **• Filtrage des adresses IP**

Fonction permettant d'autoriser ou de restreindre le trafic réseau à partir des périphériques réseau possédant les adresses IP Définies.

#### **• Fonction DHCP**

Fonction permettant d'attribuer automatiquement les informations nécessaires (adresse IP, etc.) aux ordinateurs, imprimantes ou autres périphériques connectés au réseau.

#### **• Fonction de séparateur de confidentialité**

Fonction permettant d'empêcher les communications entre plusieurs périphériques sans fil (tels que les ordinateurs et les imprimantes) connectés à un point d'accès sans fil.

**Informations de référence**

# Saisie de caractères

# **Action**

Cette machine vous permet de saisir des caractères lorsqu'un clavier apparaît à l'écran. Pour cela, suivez la procédure ci-dessous.

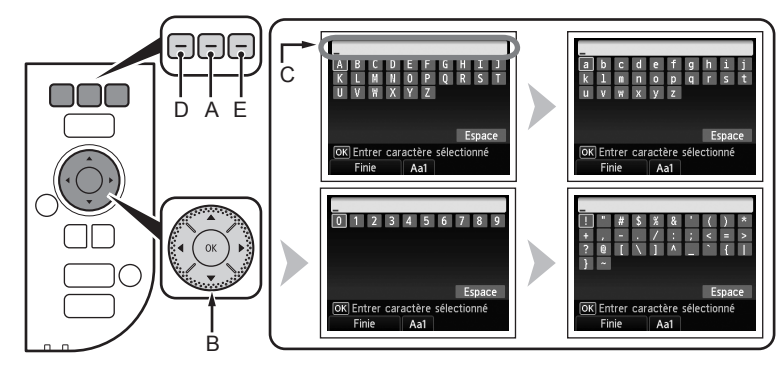

- *1* Lorsque l'un des claviers illustrés ci-dessus apparaît à l'écran, appuyez sur le bouton **FONCTION (FUNCTION)** du milieu (A) pour passer à un clavier disposant des caractères que vous souhaitez utiliser.
	- Il existe quatre jeux de caractères : alphabet en majuscule, alphabet en minuscule, nombres et symboles. Chaque fois que vous appuyez sur le bouton **FONCTION (FUNCTION)** du milieu, le clavier à l'écran change.
- 2 Sélectionnez un caractère sur le clavier à l'écran à l'aide des boutons  $\blacktriangle \blacktriangledown \blacktriangle \blacktriangleright$ (B), puis appuyez sur le bouton **OK** pour le saisir.
	- Les caractères saisis sont affichés dans la partie supérieure (C) du clavier à l'écran.
- 3 Répétez les étapes 1 et 2 pour entrer d'autres caractères.
- *4* Après avoir saisi tous les caractères souhaités, appuyez sur le bouton **FONCTION (FUNCTION)** de gauche (D).

J'ai oublié ou je ne connais ni le nom du point d'accès ou le nom du réseau (SSID), ni le protocole de sécurité (norme de cryptage), ni la clé réseau

# **Contrôle**

**Windows Macintosh** 

Vérifiez les paramètres du point d'accès.

Pour plus de détails sur la vérification des paramètres du point d'accès, reportez-vous au manuel • fourni avec le point d'accès ou contactez le fabricant.

# La machine n'est pas détectée après la modification de l'environnement réseau

# **Contrôle**

**Windows Macintosh** 

Patientez jusqu'à ce que l'adresse IP soit attribuée à l'ordinateur. Vous devrez peut-être redémarrer votre ordinateur.

Recherchez à nouveau le périphérique après avoir vérifié qu'une adresse IP valide est attribuée • à l'ordinateur.

# **Glossaire**

#### **• Adresse IP**

Identification numérique attribuée à chaque ordinateur ou périphérique réseau connecté à un réseau.

- 国目
- Pour insérer un espace, sélectionnez **Espace (Space)** sur le clavier à l'écran et appuyez sur le bouton **OK**.
- · Pour insérer des caractères, sélectionnez la section (C) de l'écran avec le bouton ▲ ou ▼, déplacez le curseur jusqu'au caractère situé à droite de l'endroit cible à l'aide du bouton ◀ ou ▶, puis entrez les caractères.
- · Pour supprimer un caractère, sélectionnez la section (C), de l'écran avec le bouton ▲ ou ▼, déplacez le curseur jusqu'au caractère cible à l'aide du bouton  $\blacktriangleleft$  ou  $\blacktriangleright$ , puis appuyez sur le bouton **FONCTION (FUNCTION)** de droite (E).

# Entrée des paramètres du réseau sans fil du point d'accès directement sur la machine

# **Action**

Entrez le nom du point d'accès ou le nom du réseau (SSID) et le paramètre de sécurité (WEP, WPA, etc.) directement sur l'imprimante.

Suivez la procédure ci-dessous.

1 Utilisez le bouton ▲ ou ▼ pour afficher **Config. (Setup)** sur l'écran **ACCUEIL (HOME)**, puis appuyez sur le bouton **FONCTION (FUNCTION)** de droite.

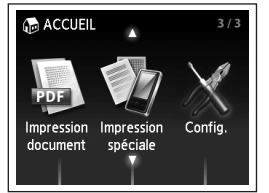

- 2 Utilisez le bouton ◀ ou ▶ pour sélectionner **Config. réseau sans fil (Wireless LAN setup)**, puis appuyez sur le bouton **OK**.
- *3* Sélectionnez **Oui (Yes)**, puis appuyez sur le bouton **OK**.
	- Lorsque la connexion sans fil est activée, le voyant **Wi-Fi** s'allume en bleu.

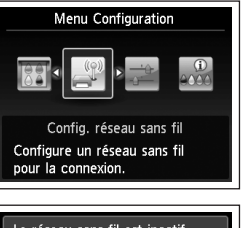

- *4* Utilisez le bouton { ou } pour sélectionner **Autre Configuration (Other setup)**, puis appuyez sur le bouton **OK**.
- *5* Sélectionnez **Configuration avancée (Advanced setup)**, puis appuyez sur le bouton **OK**.
- Configuration facile Autre Configuration Autre Configuration

Config. réseau sans fil

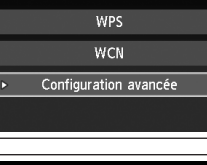

- *6* Sélectionnez **Entrer directement le nom du point d'accès. (Directly enter the access point name)**, puis appuyez sur le bouton **OK**.
	- Si vous habitez un appartement, les points d'accès en cours d'utilisation les plus proches peuvent être détectés.
- *7* Appuyez sur le bouton **FONCTION (FUNCTION)** de droite.

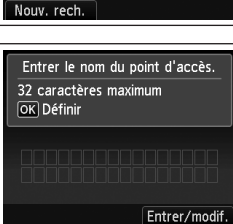

Entrer directement le nom du

**FRANÇAIS**

FRANÇAIS

Le réseau sans fil est inactif. Voulez-vous l'activer ? Oui Non

*8* Entrez le nom du point d'accès ou le nom du réseau (SSID), puis appuyez sur le bouton **FONCTION (FUNCTION)** à gauche.

Pour plus de détails sur la procédure de saisie de caractères, reportez-vous à la section « Saisie de caractères » à la page 10.

- Entrez le même nom de point d'accès ou nom de réseau (SSID) que le nom du point d'accès de l'imprimante.
- Pour plus de détails sur la vérification du nom du point d'accès ou du nom du réseau (SSID), reportez-vous au manuel fourni avec le point d'accès ou contactez le fabricant.
- Entrez correctement les majuscules et les minuscules. La casse doit être respectée.
- Les caractères de 2 octets ne sont pas disponibles pour entrer le nom du point d'accès ou le nom du réseau (SSID).
- *9* Vérifiez que le nom du point d'accès ou du réseau (SSID) est correct, puis appuyez sur le bouton **OK**.

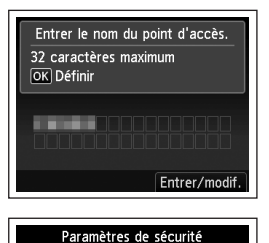

Désactiver WEP WPA-PSK (TKIP) WPA-PSK (AES) WPA2-PSK (TKIP) WPA2-PSK (AES)

LMN0  $V$   $W$   $X$   $Y$   $Z$ 

OK Entrer caractère sélectionné Finie || Aa1

Espace

- *10* Sélectionnez un protocole de sécurité pour le point d'accès, puis appuyez sur le bouton **OK**.
	- Passez à l'une des étapes suivantes en fonction du protocole de sécurité sélectionné.
	- Désactiver **Desamble**

 $\blacksquare$  WEP

Passez à l'étape 12 à la page 13.

Passez à l'étape 11-A.

WPA/WPA2 Passez à l'étape 11-B à la page 13.

- Si l'option **WEP 40 bits (WEP 40 bit)** ou **WEP 128 bits (WEP 128 bit)** est sélectionnée dans l'utilitaire AirPort (utilitaire AirPort Admin), sélectionnez **WEP**.
- Si l'option **WEP (réseau de séc. transitionnel) (WEP (Transitional Security Network))** est sélectionnée dans l'utilitaire AirPort, sélectionnez **WPA2-PSK (AES)**.
- Lorsque le point d'accès est configuré de façon à utiliser IEEE802.11g et IEEE802.11n avec TKIP défini comme norme de cryptage, la communication est établie au moyen de IEEE802.11g.

Lorsque le point d'accès est configuré de façon à n'utiliser que IEEE802.11n avec TKIP •défini comme norme de cryptage, il n'est pas possible d'établir une connexion. Modifiez la norme de cryptage en choisissant une option différente de TKIP ou changez la norme en optant pour un protocole différent de IEEE802.11n, puis reconfigurez les paramètres réseau sans fil.

# *11-A* **WEP**

- 1 Sélectionnez le numéro de clé WEP que vous souhaitez utiliser, puis appuyez sur le bouton **OK**.
	- Si vous utilisez AirPort, sélectionnez **Clé WEP 1 (WEP key 1)** à l'écran. Si vous sélectionnez un autre numéro de clé, la connexion entre l'imprimante et AirPort est désactivée.

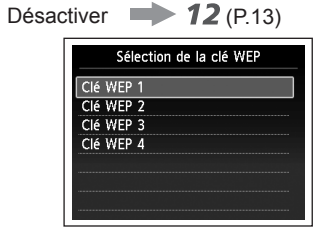

Entrer la clé WFP

WPA/WPA2  $\longrightarrow$  **11-B** (P.13)

- 2 Appuyez sur le bouton **FONCTION (FUNCTION)** de droite. De 5 à 26 caractères OK Définir
- 3 Entrez la clé réseau, puis appuyez sur le
	- bouton **FONCTION (FUNCTION)** à gauche. Entrez correctement les majuscules et les •
		- minuscules. La casse doit être respectée.
- 4 Vérifiez que la clé réseau est correcte, puis appuyez sur le bouton **OK**.
	- Passez à l'étape  $12$  à la page 13.

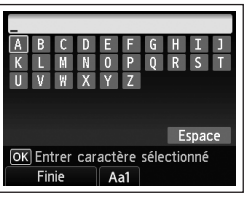

Entrer/modif.

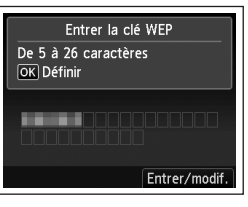

#### **WPA/WPA2** *11-B* Définition de l'adresse IP de l'imprimante (IPv4 uniquement) Désactiver 12 1 Appuyez sur le bouton **FONCTION**  Entrer la phrase de passe **Action (FUNCTION)** de droite.De 8 à 64 caractères OK Définir L'adresse IP de la machine peut être spécifiée de la manière suivante. *1* Lorsque **Config. (Setup)** est affiché sur l'écran **ACCUEIL (HOME)**, appuyez sur le Entrer/modif bouton **FONCTION (FUNCTION)** à droite. 2 Entrez la clé réseau, puis appuyez sur le *2* Sélectionnez **Param. périphérique (Device settings)**, puis appuyez sur le bouton **FONCTION (FUNCTION)** à gauche. bouton **OK**. Entrez correctement les majuscules et les • V W X Y Z minuscules. La casse doit être respectée. *3* Sélectionnez **Paramètres réseau (LAN settings)**, puis appuyez sur le bouton **OK**. Espace OK Entrer caractère sélectionné *4* Sélectionnez **Autres paramètres (Other settings)**, puis appuyez sur le bouton **OK**. Finie Aa1 *5* Sélectionnez **Paramètre IPv4/IPv6 (IPv4/IPv6 setting)**, puis appuyez sur le 3 Vérifiez que la clé réseau est correcte, puis Entrer la phrase de passe bouton **OK**. appuyez sur le bouton **OK**. De 8 à 64 caractères OK Définir *6* Sélectionnez **IPv4**, puis appuyez sur le bouton **OK**. Passez à l'étape  $12$ . *7* Sélectionnez **Oui (Yes)**, puis appuyez sur le bouton **OK**. Entrer/modif *8* Sélectionnez **Param. manuel (Manuel setup)**, puis appuyez sur le bouton **OK**. • Suivez les instructions affichées à l'écran pour poursuivre la configuration. • Une fois la configuration terminée, appuyez sur le bouton **ACCUEIL (HOME)**. 12 Lorsque l'écran de fin apparaît, appuyez sur le bouton **OK**. Connexion au point d'accès établie. L'écran **Menu Configuration (Setup menu)** s'affiche à nouveau. Appuyez sur le bouton **ACCUEIL (HOME)**. Appuyez sur **OK**

Restauration des paramètres réseau par défaut de l'imprimante pour effectuer une nouvelle configuration

# **Action**

Suivez la procédure ci-dessous pour restaurer les paramètres réseau par défaut de l'imprimante.

- *1* Lorsque **Config. (Setup)** est affiché sur l'écran **ACCUEIL (HOME)**, appuyez sur le bouton **FONCTION (FUNCTION)** à droite.
- *2* Sélectionnez **Param. périphérique (Device settings)**, puis appuyez sur le bouton **OK**.
- *3* Sélectionnez **Paramètres réseau (LAN settings)**, puis appuyez sur le bouton **OK**.
- *4* Sélectionnez **Réinit. param. rés. (Reset LAN settings)**, puis appuyez sur le bouton **OK**.
- *5* Sélectionnez **Oui (Yes)**, puis appuyez sur le bouton **OK**.
- *6* Vérifiez que l'écran de fin apparaît, puis appuyez sur le bouton **OK**.
	- L'écran **Paramètres réseau (LAN settings)** s'affiche à nouveau. Appuyez sur le bouton **ACCUEIL (HOME)**.

Les paramètres réseau par défaut de l'imprimante sont maintenant restaurés.

Recommencez la configuration en suivant les procédures décrites dans les sections • « Configuration sans fil » et suivantes du manuel imprimé **Démarrage**.

#### <État par défaut>

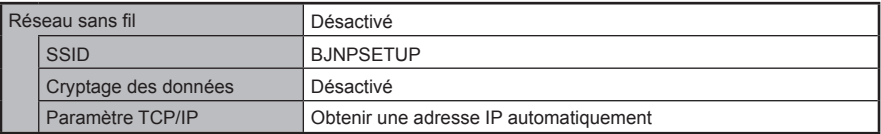

# **Liste de contrôle de la connexion**

# **Contrôle**

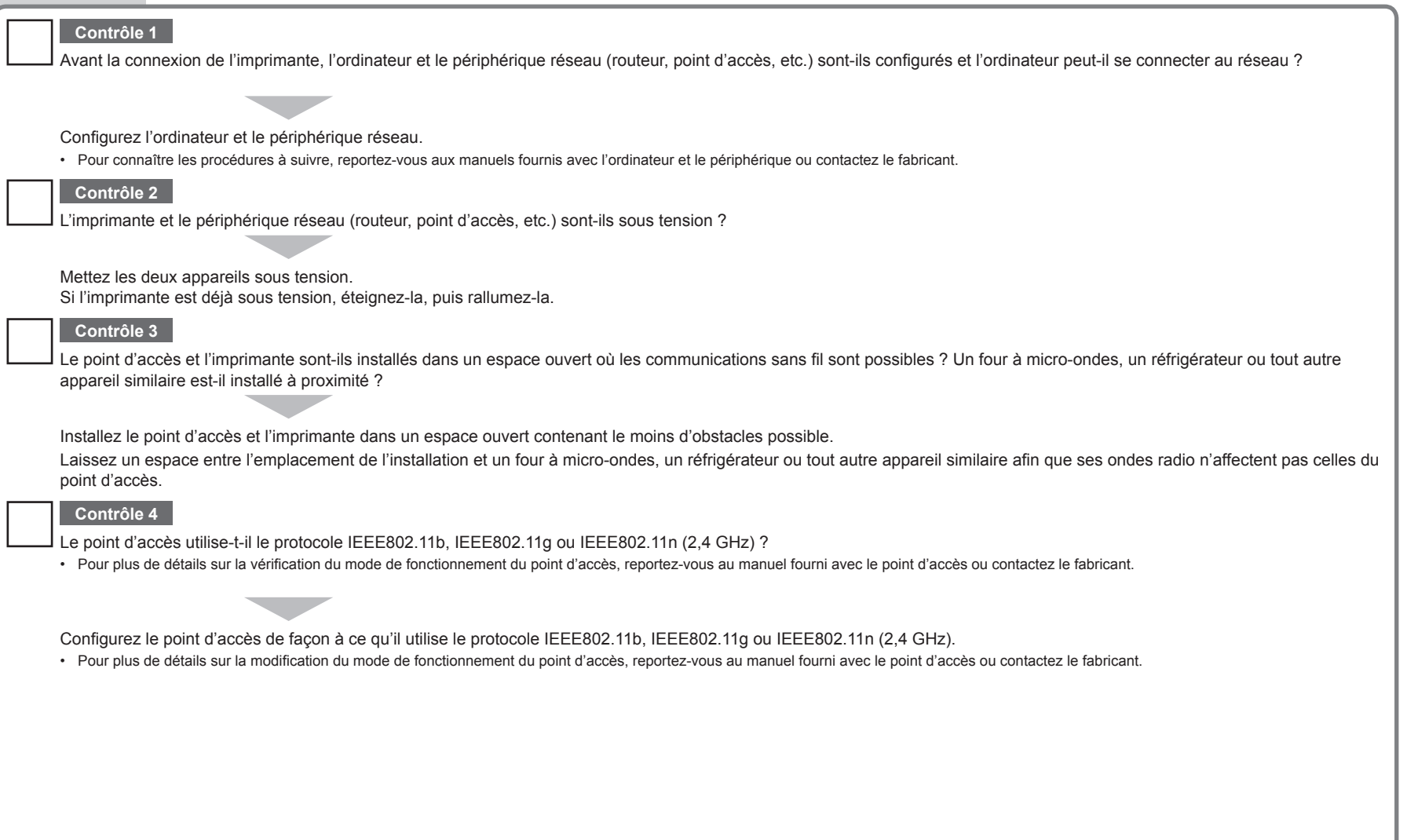

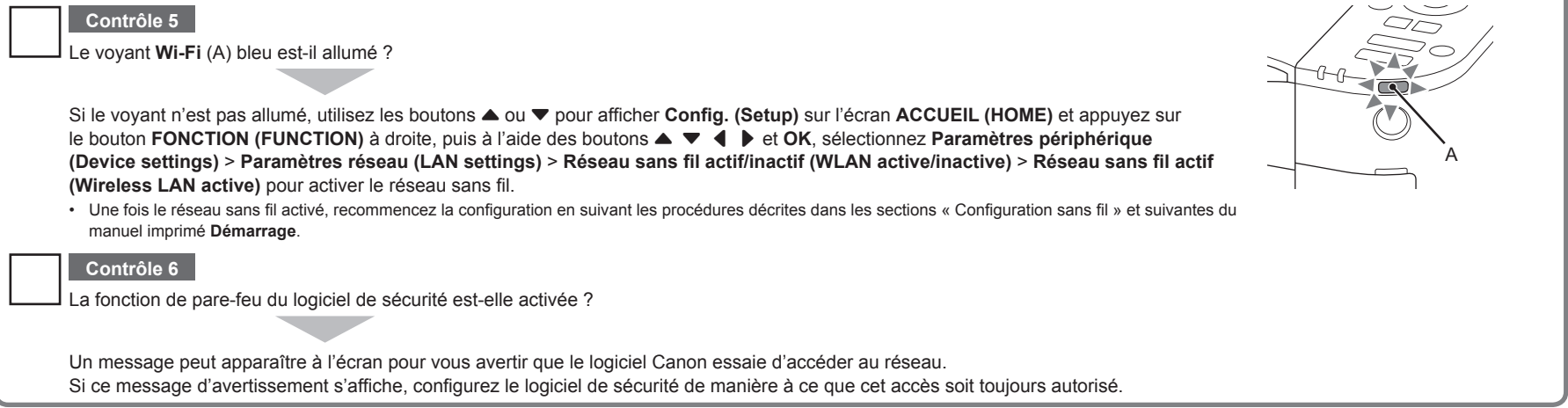

 $\mathbb{R}^2$ 

# **Glossaire**

#### **• Pare-feu**

Système permettant d'utiliser en toute sécurité des ordinateurs connectés à Internet et à des réseaux internes. Il protège les ordinateurs et les réseaux internes contre tout accès non autorisé, ou restreint l'accès non autorisé aux réseaux internes et à Internet.

# **Netzwerk-Fehlerbehebungshandbuch**

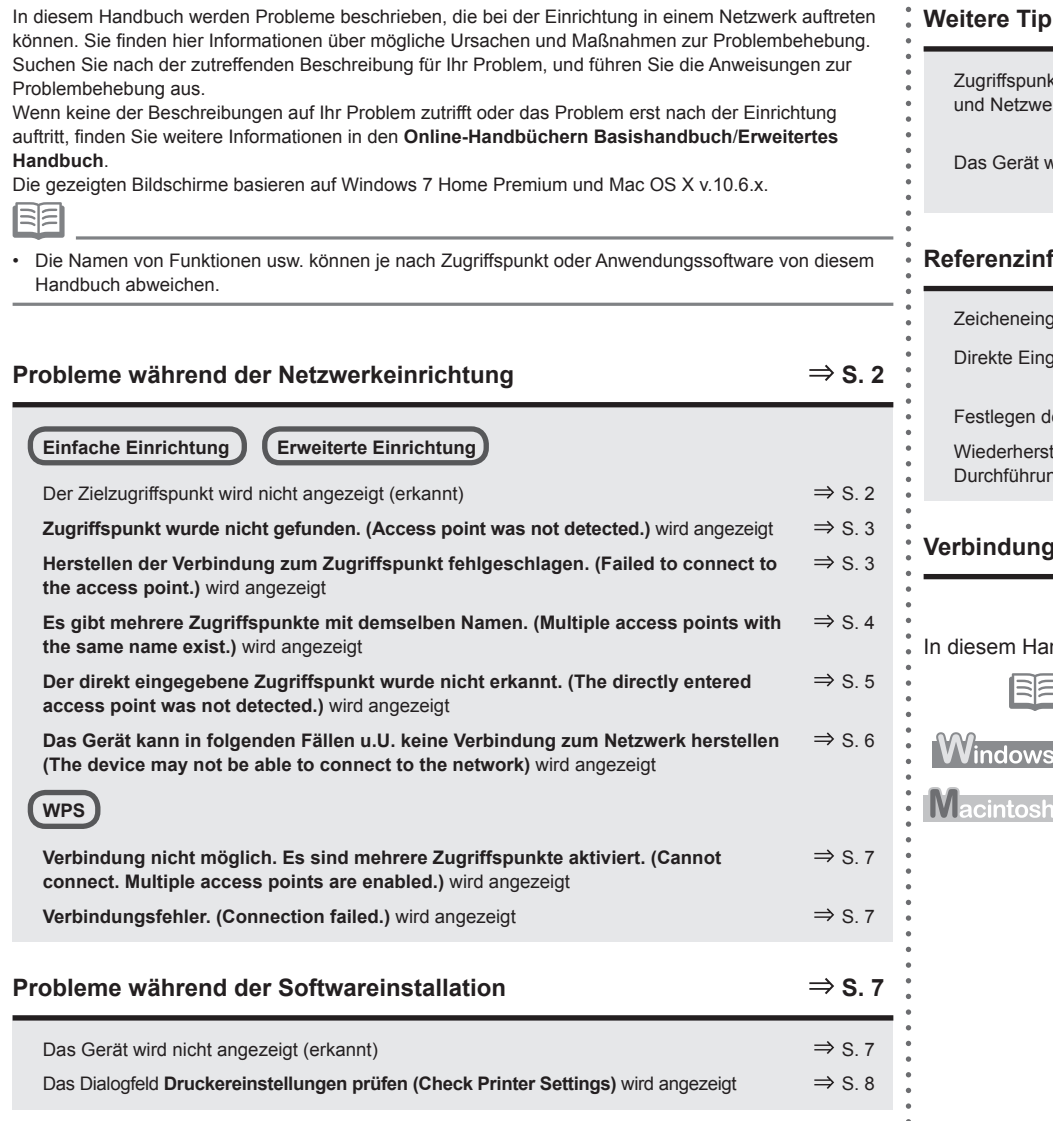

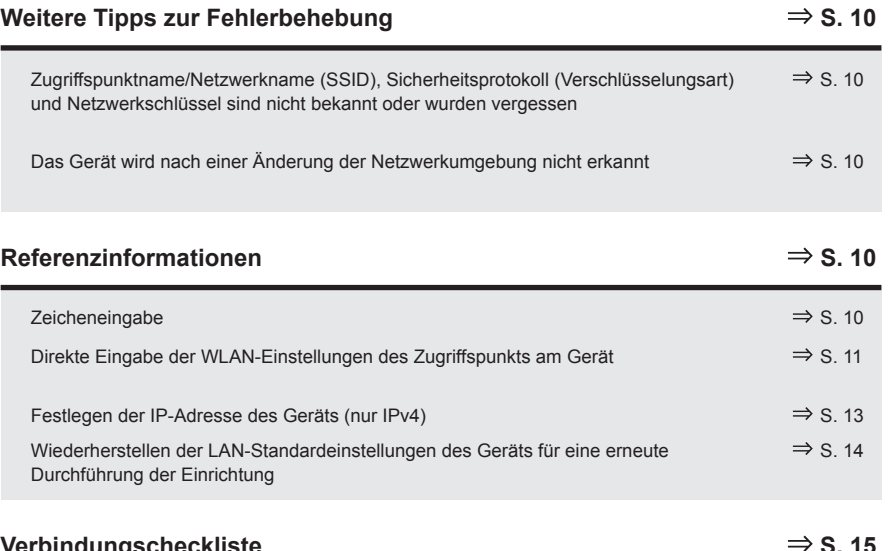

# **Verbindungscheckliste S. 15**

Indbuch werden die folgenden Symbole verwendet.

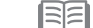

 $\bullet$  $\bullet$  Anweisungen als Hinweise für den Gebrauch oder zusätzliche Erläuterungen.

Beschreibung für Windows-Benutzer.

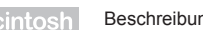

Beschreibung für Macintosh-Benutzer.

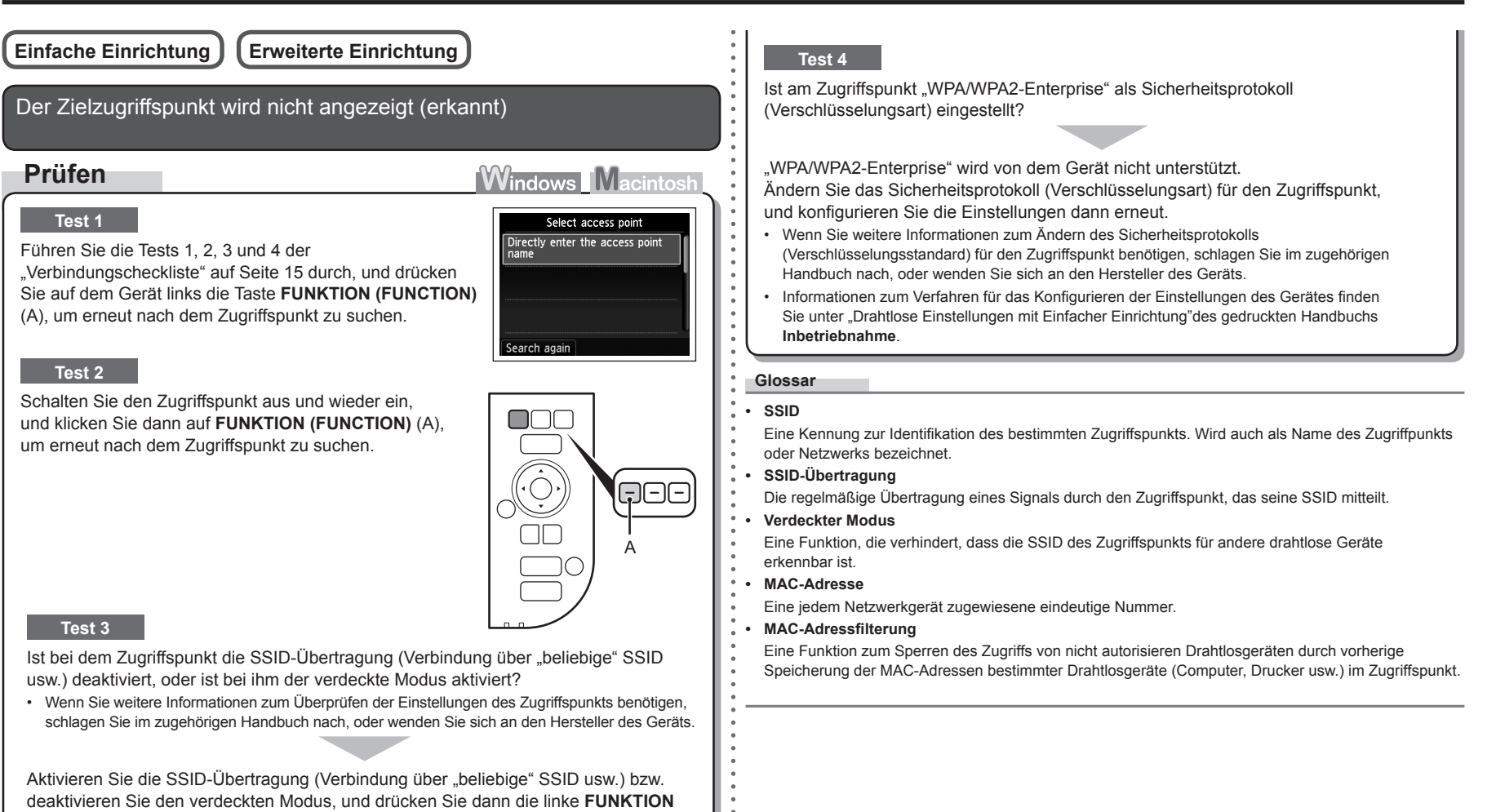

**(FUNCTION)**-Taste (A) am Gerät, um den Zugriffspunkt erneut zu suchen.

• Wenn Sie weitere Informationen zum Ändern der Einstellungen des Zugriffspunkts benötigen, schlagen Sie im zugehörigen Handbuch nach, oder wenden Sie sich an den Hersteller des Geräts.

Informationen zum Herstellen einer Verbindung ohne Änderung der Einstellungen des Zugriffspunkts finden Sie unter "Direkte Eingabe der WLAN-Einstellungen des Zugriffspunkts am Gerät" auf Seite 11.

# **Zugriffspunkt wurde nicht gefunden. (Access point was not detected.)** wird angezeigt

# **Prüfen**

Diese Meldung wird angezeigt, wenn kein Zugriffspunkt gefunden wurde.

Weitere Informationen finden Sie im Abschnitt "Der Zielzugriffspunkt wird nicht angezeigt (erkannt)" auf Seite 2.

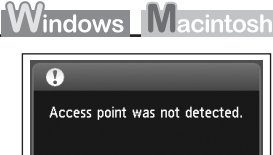

**Herstellen der Verbindung zum Zugriffspunkt fehlgeschlagen. (Failed to connect to the access point.)** wird angezeigt

# **Prüfen**

**Windows Macintosl** 

# **Test 1**

Ist WEP-Schlüsselnummer 2, 3 oder 4 des Zugriffspunkts in Gebrauch?

Wenn Sie weitere Informationen zum Überprüfen der WEP-• Schlüsselnummer des Zugriffspunkts benötigen, schlagen Sie im zugehörigen Handbuch nach, oder wenden Sie sich an den Hersteller des Geräts.

Error Failed to connect to the access point. Check the access point settings and try again. Press OK

Legen Sie die Nutzung von WEP-Schlüsselnummer 1 des Zugriffspunkts fest, oder wählen Sie eine WEP-Schlüsselnummer, indem Sie die drahtlosen Verbindungseinstellungen des Geräts direkt eingeben.

- Wenn Sie weitere Informationen zum Ändern der WEP-Schlüsselnummer des Zugriffspunkts benötigen, schlagen Sie im zugehörigen Handbuch nach, oder wenden Sie sich an den Hersteller des Geräts.
- Detaillierte Anleitungen zum Auswählen einer WEP-Schlüsselnummer durch direktes Eingeben der WLAN-Einstellungen des Geräts finden Sie unter "Direkte Eingabe der WLAN-Einstellungen des Zugriffspunkts am Gerät" auf Seite 11.

# **Test 2**

Vergewissern Sie sich, dass die DHCP-Funktion des Zugriffspunkts aktiviert ist.

• Wenn Sie weitere Informationen zum Überprüfen der Einstellungen des Zugriffspunkts benötigen, schlagen Sie im zugehörigen Handbuch nach, oder wenden Sie sich an den Hersteller des Geräts.

Aktivieren Sie die DHCP-Funktion des Zugriffspunkts, und konfigurieren Sie die Einstellungen anschließend erneut.

• Wenn Sie weitere Informationen zum Ändern der Einstellungen des Zugriffspunkts benötigen, schlagen Sie im zugehörigen Handbuch nach, oder wenden Sie sich an den Hersteller des Geräts.

# **Test 3**

Verwenden Sie einen Zugriffspunkt, der automatisch WEP-Schlüssel erstellt?

• Wenn Sie weitere Informationen zum Zugriffspunkt benötigen, schlagen Sie im zugehörigen Handbuch nach, oder wenden Sie sich an den Hersteller des Geräts.

Überprüfen Sie den automatisch auf dem Zugriffspunkt erstellten WEP-Schlüssel (hexadezimal), und geben Sie ihn dann auf dem Gerät ein.

• Wenn Sie weitere Informationen zum Überprüfen des WEP-Schlüssels des Zugriffspunkts benötigen, schlagen Sie im zugehörigen Handbuch nach, oder wenden Sie sich an den Hersteller des Geräts.

# **Test 4**

Ist beim Zugriffspunkt das Filtern der MAC-Adresse aktiviert?

Wenn Sie weitere Informationen zum Überprüfen der Einstellungen des Zugriffspunkts benötigen, •schlagen Sie im zugehörigen Handbuch nach, oder wenden Sie sich an den Hersteller des Geräts.

Stellen Sie den Zugriffspunkt so ein, dass er die MAC-Adresse des Geräts akzeptiert.

- Wenn Sie weitere Informationen zum Ändern der Einstellungen des Zugriffspunkts benötigen, schlagen Sie im zugehörigen Handbuch nach, oder wenden Sie sich an den Hersteller des Geräts.
- Zum Überprüfen der MAC-Adresse des Geräts drücken Sie die Taste ▲ oder ▼. um den Bildschirm **Einrichtg (Setup)** im Bildschirm **HOME** anzuzeigen und drücken dann die rechte Taste **FUNKTION (FUNCTION)**. Anschließend wählen Sie mit den Tasten ▲ ▼ **4** ▶ und **OK** die Option **Geräteeinstellungen (Device settings)** > **LAN-Einstellungen (LAN settings)** > **LAN-Einstellungen bestätigen (Confirm LAN settings)** > **Liste d. WLAN-Einstellungen (WLAN setting list)**, um die **MAC-Adresse (MAC address)** zu prüfen. •

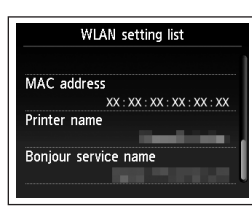

Ist TKIP als Verschlüsselungsstandard eingestellt, während der Zugriffspunkt für die ausschließliche Verwendung des Standards IEEE802.11n eingerichtet ist?

Wenn als Verschlüsselungsstandard des Zugriffspunkts TKIP eingestellt ist, kann IEEE802.11n nicht als Kommunikationsstandard verwendet werden.

Wählen Sie einen anderen Verschlüsselungsstandard als TKIP, oder wählen Sie einen anderen Kommunikationsstandard als IEEE802.11n, und konfigurieren Sie das drahtlose LAN erneut.

• Wenn Sie weitere Informationen zum Andern der Einstellungen des Zugriffspunkts benötigen, schlagen Sie im zugehörigen Handbuch nach, oder wenden Sie sich an den Hersteller des Geräts.

#### **Glossar**

#### **• DHCP-Funktion**

Diese Funktion weist Computern, Druckern oder andern Geräten, die mit dem Netzwerk verbunden sind, automatisch erforderliche Informationen (IP-Adresse usw.) zu.

**Es gibt mehrere Zugriffspunkte mit demselben Namen. (Multiple access points with the same name exist.)** wird angezeigt **Prüfen Windows Macintosh** Die Meldung wird angezeigt, wenn mehrere Zugriffspunkte Multiple access points with mit demselben Namen gefunden werden. the same name exist. Do you want to use multiple access points? Use one AccessPoint only Use multiple AccessPoints Bei nur einem Zugriffspunkt Select MAC address Wählen Sie **Nur einen ZugrPkt verw. (Use one**   $xx : xx : xx : xx : xx : xx : xx$ **AccessPoint only)**, und anschließend die MAC- $\overline{xx:xx:xx:xx:xx:xx}$  $XX:XX:XX:XX:XX:XX:XX$ Adresse des Zielzugriffspunkts.  $XX:XX:XX:XX:XX:XX$ • Die nachfolgende Vorgehensweise finden Sie unter TU oder  $11-A/11-B/12$  unter "Direkte Eingabe der WLAN-Einstellungen des Zugriffspunkts am Gerät" auf Seite 11. Wenn Sie weitere Informationen zum Überprüfen der MAC-• Adresse des Zugriffspunkts benötigen, schlagen Sie im zugehörigen Handbuch nach, oder wenden Sie sich an den Hersteller des Geräts. Bei Verwendung mehrerer Zugriffspunkte Wählen Sie **Mehrere ZugrPkte verw. (Use multiple AccessPoints)**. • Die nachfolgende Vorgehensweise finden Sie unter 7 U oder 7 1 -A / 7 1 -B / 1 2 unter "Direkte Eingabe der WLAN-Einstellungen des Zugriffspunkts am Gerät" auf Seite 11. **Glossar • MAC-Adresse** Eine jedem Netzwerkgerät zugewiesene eindeutige Nummer.

**Der direkt eingegebene Zugriffspunkt wurde nicht erkannt. (The**  directly entered access point was not detected.) wird angezeigt **Ist beim Zugriffspunkt das Filtern der MAC-Adresse aktiviert?** 

# **Prüfen**

**Windows Macintosh** Error

> The directly entered access point was not detected.

Press OK

Diese Meldung wird angezeigt, wenn bei Eingabe des Zugriffpunktnamen/Netzwerknamen (SSID) kein Zugriffspunkt gefunden wurde.

# **Test 1**

Ist der eingegebene Zugriffspunktname/Netzwerkname (SSID) korrekt?

Drücken Sie die Taste **OK**, um zu überprüfen, ob der eingegebene Zugriffspunktname/ Netzwerkname (SSID) korrekt ist, und drücken Sie die Taste **OK** erneut.

# **Test 2**

Führen Sie die Tests 1, 2, 3, und 4 der "Verbindungscheckliste" auf Seite 15 durch.

• Drücken Sie danach die Taste OK, fahren Sie dann mit der Einrichtung ab **//** unter "Direkte Eingabe der WLAN-Einstellungen des Zugriffspunkts am Gerät" auf Seite 11 fort.

# **Test 3**

Schalten Sie den Zugriffspunkt aus und dann wieder ein.

• Drücken Sie danach die Taste OK, fahren Sie dann mit der Einrichtung ab **//** unter "Direkte Eingabe der WLAN-Einstellungen des Zugriffspunkts am Gerät" auf Seite 11 fort.

# **Test 4**

• Wenn Sie weitere Informationen zum Uberprüfen der Einstellungen des Zugriffspunkts benötigen, schlagen Sie im zugehörigen Handbuch nach, oder wenden Sie sich an den Hersteller des Geräts.

Stellen Sie den Zugriffspunkt so ein, dass er die MAC-Adresse des Geräts akzeptiert.

Drücken Sie danach die Taste **OK**, fahren Sie dann mit • der Einrichtung ab  $\overline{Z}$  unter "Direkte Eingabe der WLAN-Einstellungen des Zugriffspunkts am Gerät" auf Seite 11 fort.

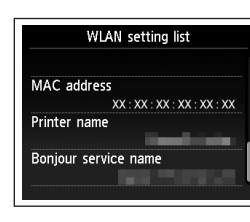

Wenn Sie weitere Informationen zum Ändern der Einstellungen des Zugriffspunkts benötigen, schlagen Sie im zugehörigen Handbuch nach, oder wenden Sie sich an den Hersteller des Geräts. •

Zum Überprüfen der MAC-Adresse des Geräts drücken Sie die Taste ▲ oder ▼, um den Bildschirm **Einrichtg (Setup)** im Bildschirm **HOME** anzuzeigen und drücken dann die rechte Taste **FUNKTION (FUNCTION)**. Anschließend wählen Sie mit den Tasten ▲ ▼ < ▶ und **OK** die Option **Geräteeinstellungen (Device settings)** > **LAN-Einstellungen (LAN settings)** > **LAN-Einstellungen bestätigen (Confirm LAN settings)** > **Liste d. WLAN-Einstellungen (WLAN setting list)**, um die **MAC-Adresse (MAC address)** zu prüfen. •

# **Test 5**

Ist am Zugriffspunkt "WPA/WPA2-Enterprise" als Sicherheitsprotokoll (Verschlüsselungsart) eingestellt?

"WPA/WPA2-Enterprise" wird von dem Gerät nicht unterstützt. Ändern Sie das Sicherheitsprotokoll (Verschlüsselungsart) für den Zugriffspunkt, und konfigurieren Sie die Einstellungen dann erneut.

- Drücken Sie danach die Taste **OK**, fahren Sie dann mit der Einrichtung ab **//** unter "Direkte Eingabe der WLAN-Einstellungen des Zugriffspunkts am Gerät" auf Seite 11 fort.
- Wenn Sie weitere Informationen zum Ändern des Sicherheitsprotokolls (Verschlüsselungsstandard) für den Zugriffspunkt benötigen, schlagen Sie im zugehörigen Handbuch nach, oder wenden Sie sich an den Hersteller des Geräts. •

#### **Glossar**

#### **SSID•**

Eine Kennung zur Identifikation des bestimmten Zugriffspunkts. Wird auch als Name des Zugriffpunkts oder Netzwerks bezeichnet.

**• MAC-Adresse**

Eine jedem Netzwerkgerät zugewiesene eindeutige Nummer.

#### **• MAC-Adressfilterung**

Eine Funktion zum Sperren des Zugriffs von nicht autorisieren Drahtlosgeräten durch vorherige Speicherung der MAC-Adressen bestimmter Drahtlosgeräte (Computer, Drucker usw.) im Zugriffspunkt.

**Das Gerät kann in folgenden Fällen u.U. keine Verbindung zum Netzwerk herstellen (The device may not be able to connect to the network)** wird angezeigt

# **Prüfen**

Die Meldung wird angezeigt, wenn eine IP-Adresse nicht automatisch nach Auswahl von "WEP" als das Sicherheitsprotokoll für den Zugriffspunkt aufgrund eines falschen Netzwerkschlüssels oder deaktivierter DHCP-Funktion bezogen werden konnte.

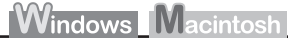

 $\Omega$ 

The device may not be able to connect to the network in the following cases: - The DHCP server is OFF - The WEP keys do not match Press OK

# **Test 1**

Vergewissern Sie sich, dass die DHCP-Funktion des Zugriffspunkts aktiviert ist.

• Wenn Sie weitere Informationen zum Uberprüfen der Einstellungen des Zugriffspunkts benötigen, schlagen Sie im zugehörigen Handbuch nach, oder wenden Sie sich an den Hersteller des Geräts.

Aktivieren Sie die DHCP-Funktion des Zugriffspunkts oder geben Sie die IP-Adresse des Geräts ein.

- Wenn Sie weitere Informationen zum Andern der Einstellungen des Zugriffspunkts benötigen, schlagen Sie im zugehörigen Handbuch nach, oder wenden Sie sich an den Hersteller des Geräts.
- Weitere Informationen zur Eingabe der IP-Adresse des Geräts finden Sie unter "Festlegen der IP-Adresse des Geräts (nur IPv4)" auf Seite 13.

# **Test 2**

Ist die DHCP-Funktion aktiviert, muss der Netzwerkschlüssel erneut eingegeben werden. Führen Sie die Einrichtung erneut durch. Gehen Sie dabei nach den Verfahren unter "Direkte Eingabe der WLAN-Einstellungen des Zugriffspunkts am Gerät" auf Seite 11 vor.

#### **Glossar**

#### **• IP-Adresse**

Eine numerische Kennung, die jedem Computer oder Netzwerkgerät in einem Netzwerk zugewiesen wird.

**• DHCP-Funktion**

Diese Funktion weist Computern, Druckern oder andern Geräten, die mit dem Netzwerk verbunden sind, automatisch erforderliche Informationen (IP-Adresse usw.) zu.

# **Probleme während der Softwareinstallation**

# **WPS**

**Verbindung nicht möglich. Es sind mehrere Zugriffspunkte aktiviert. (Cannot connect. Multiple access points are enabled.)** wird angezeigt

# **Aktion**

# **Windows Macintosh**

Die Meldung wird angezeigt, wenn mehrere Zugriffspunkte erkannt werden.

Warten Sie einen Augenblick, und konfigurieren Sie die Einstellungen dann erneut.

Error Cannot connect. Multiple access points are enabled. Press OK

# **Verbindungsfehler. (Connection failed.)** wird angezeigt

# **Prüfen**

Diese Meldung wird beim Auftreten eines Fehlers angezeigt.

Überprüfen Sie die Einstellungen des Zugriffspunkts, und konfigurieren Sie die WPS-Einstellungen (WPS settings) anschließend erneut.

- Wenn Sie weitere Informationen zum Überprüfen der Einstellungen des Zugriffspunkts benötigen, schlagen Sie im zugehörigen Handbuch nach, oder wenden Sie sich an den Hersteller des Geräts.
- Informationen zum Verfahren für das Konfigurieren der WPS-Einstellungen (WPS settings) des Geräts finden Sie unter "Drahtlose Einstellungen mit WPS (Wi-Fi Protected Setup)" des gedruckten Handbuchs **Inbetriebnahme**. •
- Wenn Sie einen Zugriffspunkt verwenden, der WPS nicht unterstützt, müssen Sie die Einstellungen manuell konfigurieren. Informationen zum Verfahren für das manuelle Konfigurieren der Einstellungen des Gerätes finden Sie unter "Drahtlose Einstellungen mit Einfacher Einrichtung" des gedruckten Handbuchs **Inbetriebnahme**. •

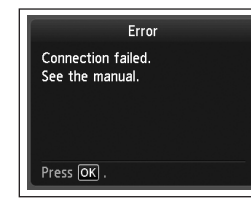

**Windows Macintosh** 

# Das Gerät wird nicht angezeigt (erkannt)

# **Prüfen**

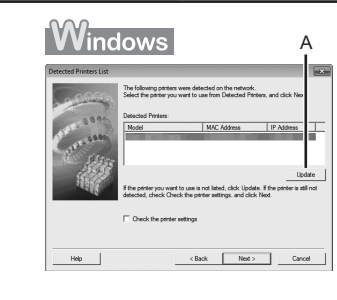

# **Windows Macintosh** A Macintosh Select the printer to be used After you turn on the printer, it may take a few minutes before the printer can be detected<br>click [Update].  $\mathcal{L}$ Cancel (Next)

# **Test 1**

Führen Sie alle Tests der "Verbindungscheckliste" auf Seite 15 aus, und klicken Sie auf **Aktualisieren (Update)** (A).

# **Test 2**

Ist das Gerät mit dem Netzwerk verbunden?

Zum Bestätigen des Verbindungsstatus verwenden Sie die Taste ▲ oder ▼, um Einrichtg **(Setup)** im Bildschirm **HOME** anzuzeigen, und drücken die rechte Taste **FUNKTION (FUNCTION)**. Anschließend verwenden Sie die Tasten ▲ ▼ ← ▶ und OK, wählen **Geräteeinstellungen (Device settings)** > **LAN-Einstellungen (LAN settings)** > **LAN‑Einstellungen bestätigen (Confirm LAN settings)** > **Liste d. WLAN-Einstellungen (WLAN setting list)**. Überprüfen Sie, ob die **Verbindung (Connection)** auf **Aktiv (Active)** gesetzt ist. •

Wenn das Gerät nicht mit einem Netzwerk verbunden ist, führen Sie die Einrichtung laut Vorgehensweise unter "Drahtlose Einstellungen" und den nachfolgenden Abschnitten oder im gedruckten Handbuch **Inbetriebnahme** durch.

#### **Test 3**

Ist auf dem Zugriffspunkt die IP-Filterfunktion aktiviert?

Wenn Sie weitere Informationen zum Überprüfen der Einstellungen des Zugriffspunkts benötigen, • schlagen Sie im zugehörigen Handbuch nach, oder wenden Sie sich an den Hersteller des Geräts.

Stellen Sie den Zugriffspunkt so ein, dass die IP-Adresse des Geräts aktiviert wird.

- Wenn Sie weitere Informationen zum Andern der Einstellungen des Zugriffspunkts benötigen, schlagen Sie im zugehörigen Handbuch nach, oder wenden Sie sich an den Hersteller des Geräts.
- Zum Überprüfen der IP-Adresse des Geräts drücken Sie die Taste ▲ oder ▼, um den Bildschirm **Einrichtg (Setup)** im Bildschirm **HOME** anzuzeigen und drücken dann die rechte Taste **FUNKTION (FUNCTION)**. Anschließend wählen Sie mit den Tasten ▲ ▼ **4** ▶ und **OK** die Option **Geräteeinstellungen (Device settings)** > **LAN-Einstellungen (LAN settings)** > **LAN‑Einstellungen bestätigen (Confirm LAN settings)** > **Liste d. WLAN-Einstellungen (WLAN setting list)**, um die **IP-Adresse (IP-Address)** zu prüfen.

# **Test 4**

Wenn die Zuweisung der IP-Adresse automatisch erfolgt, stellen Sie sicher, dass die DHCP-Funktion des Zugriffspunkts aktiviert ist.

Wenn Sie weitere Informationen zum Überprüfen der Einstellungen des Zugriffspunkts benötigen, • schlagen Sie im zugehörigen Handbuch nach, oder wenden Sie sich an den Hersteller des Geräts.

Aktivieren Sie die DHCP-Funktion des Zugriffspunkts, und klicken Sie auf **Aktualisieren (Update)** (A).

Wenn Sie weitere Informationen zum Ändern der Einstellungen des Zugriffspunkts benötigen, • schlagen Sie im zugehörigen Handbuch nach, oder wenden Sie sich an den Hersteller des Geräts.

# **Test 5**

Ist auf dem Zugriffspunkt die Privacy Separator-Funktion aktiviert?

Wenn Sie weitere Informationen zum Überprüfen der Einstellungen des Zugriffspunkts benötigen, • schlagen Sie im zugehörigen Handbuch nach, oder wenden Sie sich an den Hersteller des Geräts.

# Deaktivieren Sie die Privacy Separator-Funktion.

Wenn Sie weitere Informationen zum Ändern der Einstellungen des Zugriffspunkts benötigen, • schlagen Sie im zugehörigen Handbuch nach, oder wenden Sie sich an den Hersteller des Geräts.

#### **Glossar**

#### **• IP-Adresse**

Eine numerische Kennung, die jedem Computer oder Netzwerkgerät in einem Netzwerk zugewiesen wird.

#### **• Filtern der IP-Adresse**

Eine Funktion, die den Zugriff von Netzwerkgeräten mit bestimmten IP-Adressen ermöglicht oder einschränkt.

#### **• DHCP-Funktion**

Diese Funktion weist Computern, Druckern oder andern Geräten, die mit dem Netzwerk verbunden sind, automatisch erforderliche Informationen (IP-Adresse usw.) zu.

#### **• Privacy Separator-Funktion**

Eine Funktion zur Vermeidung der Kommunikation zwischen mehreren Drahtlosgeräten (wie Computer und Drucker), die mit einem Zugriffspunkt verbunden sind.

# Das Dialogfeld **Druckereinstellungen prüfen (Check Printer Settings)** wird angezeigt

# **Prüfen**

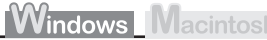

A

Die Meldung wird angezeigt, wenn das Gerät nicht erkannt werden kann.

# **Test 1**

Führen Sie alle Tests der "Verbindungscheckliste" auf Seite 15 aus, und klicken Sie auf **Zurück (Back)** (A). Setzen Sie die Einrichtung dann fort.

# **Test 2**

Ist das Gerät mit dem Netzwerk verbunden?

· Zum Bestätigen des Verbindungsstatus verwenden Sie die Taste ▲ oder ▼, um Einrichtg **(Setup)** im Bildschirm **HOME** anzuzeigen, und drücken die rechte Taste **FUNKTION (FUNCTION)**. Anschließend verwenden Sie die Tasten ▲ ▼ ← ▶ und OK, wählen **Geräteeinstellungen (Device settings)** > **LAN-Einstellungen (LAN settings)** > **LAN‑Einstellungen bestätigen (Confirm LAN settings)** > **Liste d. WLAN-Einstellungen (WLAN setting list)**. Überprüfen Sie, ob die **Verbindung (Connection)** auf **Aktiv (Active)** gesetzt ist.

Wenn das Gerät nicht mit einem Netzwerk verbunden ist, führen Sie die Einrichtung laut Vorgehensweise unter "Drahtlose Einstellungen" und den nachfolgenden Abschnitten oder im gedruckten Handbuch **Inbetriebnahme** durch.

# **Test 3**

Ist auf dem Zugriffspunkt die IP-Filterfunktion aktiviert?

• Wenn Sie weitere Informationen zum Uberprüfen der Einstellungen des Zugriffspunkts benötigen, schlagen Sie im zugehörigen Handbuch nach, oder wenden Sie sich an den Hersteller des Geräts.

Stellen Sie den Zugriffspunkt so ein, dass die IP-Adresse des Geräts aktiviert wird.

- Wenn Sie weitere Informationen zum Andern der Einstellungen des Zugriffspunkts benötigen, schlagen Sie im zugehörigen Handbuch nach, oder wenden Sie sich an den Hersteller des Geräts.
- Zum Überprüfen der IP-Adresse des Geräts drücken Sie die Taste ▲ oder ▼, um den Bildschirm **Einrichtg (Setup)** im Bildschirm **HOME** anzuzeigen und drücken dann die rechte Taste **FUNKTION (FUNCTION)**. Anschließend wählen Sie mit den Tasten ▲ ▼ 4 **D** und **OK** die Option **Geräteeinstellungen (Device settings)** > **LAN-Einstellungen (LAN settings)** > **LAN‑Einstellungen bestätigen (Confirm LAN settings)** > **Liste d. WLAN-Einstellungen (WLAN setting list)**, um die **IP-Adresse (IP-Address)** zu prüfen. •

# **Test 4**

Wenn die Zuweisung der IP-Adresse automatisch erfolgt, stellen Sie sicher, dass die DHCP-Funktion des Zugriffspunkts aktiviert ist.

• Wenn Sie weitere Informationen zum Überprüfen der Einstellungen des Zugriffspunkts benötigen, schlagen Sie im zugehörigen Handbuch nach, oder wenden Sie sich an den Hersteller des Geräts.

Aktivieren Sie die DHCP-Funktion des Zugriffspunkts, und klicken Sie auf **Zurück (Back)** (A).

• Wenn Sie weitere Informationen zum Ändern der Einstellungen des Zugriffspunkts benötigen, schlagen Sie im zugehörigen Handbuch nach, oder wenden Sie sich an den Hersteller des Geräts.

# **Test 5**

Ist auf dem Zugriffspunkt die Privacy Separator-Funktion aktiviert?

• Wenn Sie weitere Informationen zum Überprüfen der Einstellungen des Zugriffspunkts benötigen, schlagen Sie im zugehörigen Handbuch nach, oder wenden Sie sich an den Hersteller des Geräts.

# Deaktivieren Sie die Privacy Separator-Funktion.

• Wenn Sie weitere Informationen zum Ändern der Einstellungen des Zugriffspunkts benötigen, schlagen Sie im zugehörigen Handbuch nach, oder wenden Sie sich an den Hersteller des Geräts.

#### **Glossar**

#### **• IP-Adresse**

Eine numerische Kennung, die jedem Computer oder Netzwerkgerät in einem Netzwerk zugewiesen wird.

#### **• Filtern der IP-Adresse**

Eine Funktion, die den Zugriff von Netzwerkgeräten mit bestimmten IP- Adressen ermöglicht oder einschränkt.

#### **• DHCP-Funktion**

Diese Funktion weist Computern, Druckern oder andern Geräten, die mit dem Netzwerk verbunden sind, automatisch erforderliche Informationen (IP-Adresse usw.) zu.

#### **• Privacy Separator-Funktion**

Eine Funktion zur Vermeidung der Kommunikation zwischen mehreren Drahtlosgeräten (wie Computer und Drucker), die mit einem Zugriffspunkt verbunden sind.

# **Weitere Tipps zur Fehlerbehebung**

Zugriffspunktname/Netzwerkname (SSID), Sicherheitsprotokoll (Verschlüsselungsart) und Netzwerkschlüssel sind nicht bekannt oder wurden vergessen

# **Prüfen**

# **Windows Macintosh**

Überprüfen Sie die Einstellungen des Zugriffspunkts.

Wenn Sie weitere Informationen zum Überprüfen der Einstellungen des Zugriffspunkts benötigen, • schlagen Sie im zugehörigen Handbuch nach, oder wenden Sie sich an den Hersteller des Geräts.

# Das Gerät wird nach einer Änderung der Netzwerkumgebung nicht erkannt

# **Prüfen**

**Windows Macintosh** 

Warten Sie, bis dem Computer eine IP-Adresse zugewiesen wurde. Der Computer muss unter Umständen neu gestartet werden.

• Stellen Sie sicher, dass dem Computer eine gültige IP-Adresse zugewiesen wurde, und suchen Sie dann erneut nach dem Gerät.

#### **Glossar**

#### **• IP-Adresse**

Eine numerische Kennung, die jedem Computer oder Netzwerkgerät in einem Netzwerk zugewiesen wird.

# **Referenzinformationen**

# Zeicheneingabe

# **Aktion**

Dieses Gerät ermöglicht die Eingabe von Zeichen, wenn eine Bildschirmtastatur angezeigt wird. Folgen Sie der nachstehenden Anleitung.

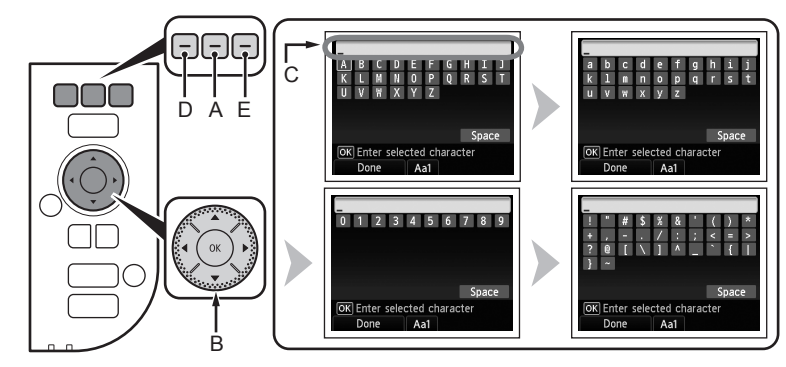

- *1* Wenn die oben abgebildete Bildschirmtastatur angezeigt wird, drücken Sie die mittlere Taste **FUNKTION (FUNCTION)** (A), um zur gewünschten Tastaturbelegung zu wechseln.
	- Vier Zeichensätze stehen zur Verfügung: Großbuchstaben, Kleinbuchstaben, Ziffern und Symbole. Jedes Mal, wenn Sie die mittlere Taste **FUNKTION (FUNCTION)** drücken, wird zur nächsten Tastaturbelegung gewechselt.
- 2 Wählen Sie mit den Tasten ▲ ▼ 4 ▶ (B) ein Zeichen auf der Bildschirmtastatur aus, und drücken Sie zur Eingabe **OK**.
	- Eingegebene Zeichen werden im oberen Bereich (C) der Bildschirmtastatur angezeigt.
- 3 Drücken Sie erneut 1 und 2 für die Eingabe weiterer Zeichen.
- *4* Sobald alle Zeichen eingegeben sind, drücken Sie die linke Taste **FUNKTION (FUNCTION)** (D).
- Zur Eingabe eines Leerzeichens wählen Sie auf der Bildschirmtastatur das Feld **Leerz. (Space)** und drücken die Taste **OK**.
- Zum Einfügen von Zeichen wählen Sie den Bereich (C) des Bildschirms mit der Taste ▲ oder ▼ aus, bewegen den Cursor mit der Taste (ider  $\blacktriangleright$  zur Stelle rechts von der Zielposition und geben Zeichen ein.
- Zum Löschen eines Zeichens wählen Sie den Bereich (C) des Bildschirms mit der Taste ▲ oder ▼ bewegen den Cursor mit der Taste (der ▶ zum Zielzeichen und drücken die rechte Taste **FUNKTION (FUNCTION)** (E).

Direkte Eingabe der WLAN-Einstellungen des Zugriffspunkts am Gerät

# **Aktion**

Geben Sie den Zugriffspunktnamen/Netzwerknamen (SSID) und die Sicherheitseinstellung (WEP, WPA usw.) direkt am Gerät ein. Gehen Sie dazu nach dem folgenden Verfahren vor.

1 Zeigen Sie mit der Taste ▲ oder ▼ das Menü **Einrichtg (Setup)** im Bildschirm **HOME** an, und drücken Sie die rechte Taste **FUNKTION (FUNCTION)**.

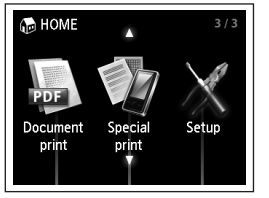

- 2 Benutzen Sie die Tasten ( oder ), um **WLAN-Einrichtung (Wireless LAN setup)** auszuwählen, und drücken Sie dann die Taste **OK**.
- *3* Wählen Sie **Ja (Yes)**, und drücken Sie dann die Taste **OK**.
	- Wenn die WLAN-Verbindung aktiviert ist, leuchtet die **Wi-Fi**-• Anzeige blau.

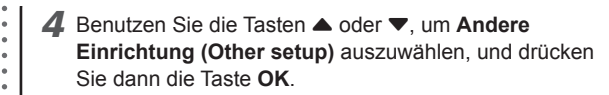

*5* Wählen Sie **Erweiterte Einrichtung (Advanced setup)**, und drücken Sie dann die Taste **OK**.

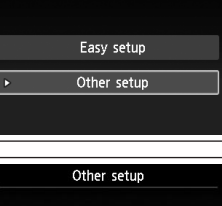

Wireless LAN setup

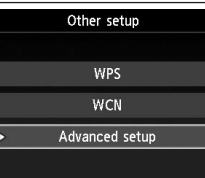

- *6* Wählen Sie **Zugriffspunktnamen direkt eingeben (Directly enter the access point name)**, und drücken Sie dann die Taste **OK**.
	- In einer Wohnung werden möglicherweise Zugriffspunkte erkannt, die sich in der Nähe befinden.
- *7* Drücken Sie die rechte Taste **FUNKTION (FUNCTION)**.

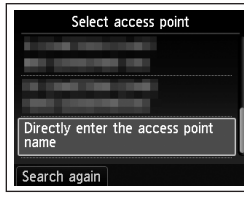

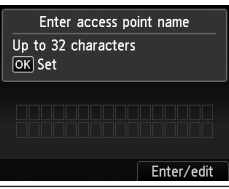

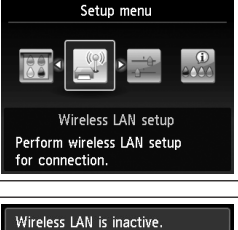

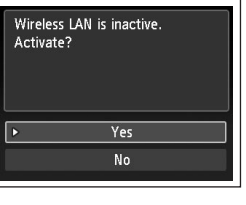

*8* Geben Sie den Zugriffspunktnamen/Netzwerknamen (SSID) ein, und drücken Sie dann die linke Taste **FUNKTION (FUNCTION)**.

Weitere Informationen zur Zeicheneingabe finden Sie unter "Zeicheneingabe" auf Seite 10".

- Geben Sie am Gerät den Zugriffspunktnamen/ Netzwerknamen (SSID) des Zugriffspunkts ein.
- Wenn Sie weitere Informationen zum Überprüfen des Zugriffspunktnamens/ Netzwerknamens (SSID) des Zugriffspunkts benötigen, schlagen Sie im zugehörigen Handbuch nach, oder wenden Sie sich an den Hersteller des Geräts.
- Geben Sie Groß- und Kleinbuchstaben richtig ein. Bei den Buchstaben wird zwischen Groß-• und Kleinschreibung unterschieden.
- Bei der Eingabe des Zugriffspunktnamens/Netzwerknamens (SSID) stehen keine 2‑Byte‑Zeichen zur Verfügung.
- *9* Vergewissern Sie sich, dass der Zugriffspunktname/ Netzwerkname (SSID) korrekt ist, und drücken Sie dann die Taste **OK**.

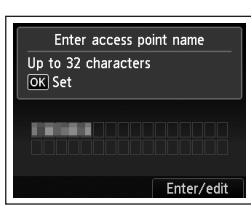

Security settings

**Disable** WEP WPA-PSK (TKIP) WPA-PSK (AES) WPA2-PSK (TKIP) WPA2-PSK (AES)

LMN0  $V W X Y Z$ 

OK Enter selected character Done Aa1

Snace

- *10* Wählen Sie ein Sicherheitsprotokoll für den Zugriffspunkt, und drücken Sie dann die Taste **OK**.
	- Gehen Sie je nach gewähltem Sicherheitsprotokoll nach einem der folgenden Schritte vor.
		- Deaktivieren Wechseln Sie zu 12 auf Seite 13.

 $\blacksquare$  WEP

Wechseln Sie zu  $11-A$ 

 $WPA/MPA2$ Wechseln Sie zu 11-B auf Seite 13.

- Wenn im AirPort Utility (AirPort Admin Utility) **40-Bit-WEP (WEP 40 bit)** oder **128-Bit-WEP (WEP 128 bit)** ausgewählt ist, wählen Sie **WEP**.
- Wenn im AirPort Utility **WEP (Transitional Security Network)** ausgewählt ist, wählen Sie **WPA2-PSK (AES)**.
- Wenn festgelegt wurde, dass der Zugriffspunkt bei IEEE802.11b oder IEEE802.11g nach TKIP auszuführen ist, wird die Kommunikation über IEEE802.11g ermöglicht.

• Wenn der Zugriffspunkt nur für IEEE802.11n mit TKIP als Verschlüsselungsstandard konfiguriert ist, kann keine Verbindung eingerichtet werden. Verwenden Sie einen anderen Verschlüsselungsstandard als TKIP, oder wählen Sie als Standard eine andere Option als IEEE802.11n, und konfigurieren Sie die WLAN-Einstellungen erneut.

# *11-A* **WEP**

- 1 Wählen Sie die WEP-Schlüsselnummer, die Sie verwenden möchten, und drücken Sie die Taste **OK**.
	- Bei der Verwendung von AirPort wählen Sie **WEP-Schlüssel 1 (WEP key 1)** auf dem Bildschirm. Bei Auswahl anderer Schlüsselnummern wird die Verbindung zwischen dem Gerät und AirPort deaktiviert.
- 2 Drücken Sie die rechte Taste **FUNKTION (FUNCTION)**.

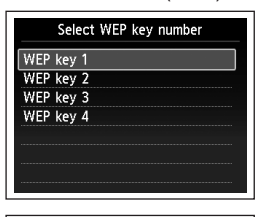

WPA/WPA2  $\implies$  **11-B** (S.13)

Deaktivieren  $\rightarrow$  12 (S.13)

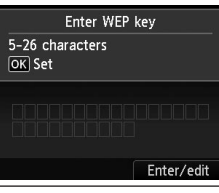

- 3 Geben Sie den Netzwerkschlüssel ein, und drücken Sie dann die linke Taste **FUNKTION (FUNCTION)**.
	- Geben Sie Groß- und Kleinbuchstaben richtig ein. Bei den Buchstaben wird zwischen Groß- und Kleinschreibung unterschieden.
- 4 Vergewissern Sie sich, dass der Netzwerkschlüssel richtig eingegeben ist, und drücken Sie die Taste **OK**.
	- Wechseln Sie zu  $12$  auf Seite 13.

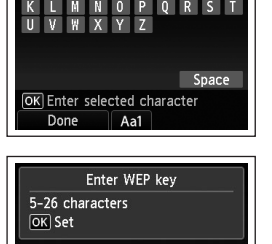

Enter/edit

**CONTRACT** 

#### **WPA/WPA2** *11-B* Festlegen der IP-Adresse des Geräts (nur IPv4) Deaktivieren 1 Drücken Sie die rechte Taste **FUNKTION**  Enter passphrase **Aktion (FUNCTION)**.8-64 characters OK Set Die IP-Adresse des Geräts kann folgendermaßen festgelegt werden. *1* Drücken Sie die rechte Taste **FUNKTION (FUNCTION)**, während auf dem Enter/edit Bildschirm **HOME** das Menü **Einrichtg (Setup)** angezeigt wird. 2 Geben Sie den Netzwerkschlüssel ein, *2* Wählen Sie **Geräteeinstellungen (Device settings)**, und drücken Sie dann die und drücken Sie dann die linke Taste Taste **OK**. **FUNKTION (FUNCTION)**. UVWXYZ *3* Wählen Sie **LAN-Einstellungen (LAN settings)**, und drücken Sie dann die Taste Geben Sie Groß- und Kleinbuchstaben richtig ein. • Bei den Buchstaben wird zwischen Groß- und Space **OK**. Kleinschreibung unterschieden. OK Enter selected character Done  $Aa1$ *4* Wählen Sie **Andere Einstellungen (Other settings)**, und drücken Sie dann die Taste **OK**. 3 Vergewissern Sie sich, dass der Enter nassnhrase Netzwerkschlüssel richtig eingegeben ist, 8-64 characters *5* Wählen Sie **IPv4/IPv6-Einstellung (IPv4/IPv6 setting)**, und drücken Sie dann die OK Set und drücken Sie die Taste **OK**. Taste **OK**. and the second second second second second second second second second second second second second second second second second second second second second second second second second second second second second second seco  $\blacktriangleright$  Wechseln Sie zu 12 *6* Wählen Sie **IPv4**, und drücken Sie dann die Taste **OK**. Enter/edit *7* Wählen Sie **Ja (Yes)**, und drücken Sie dann die Taste **OK**. *8* Wählen Sie **Manuelle Einrichtung (Manual setup)**, und drücken Sie dann die 12 Wenn der Abschlussbildschirm angezeigt wird, Taste **OK**. drücken Sie die Taste **OK**. Connected to the access point • Folgen Sie den Anleitungen auf dem Bildschirm, um mit den Einstellungen fortzufahren. Der Bildschirm **Menü Einrichten (Setup menu)** • Wenn die Einrichtung abgeschlossen ist, drücken Sie die Taste **HOME**. wird wieder angezeigt. Drücken Sie die Taste **HOME**. Press OK

Wiederherstellen der LAN-Standardeinstellungen des Geräts für eine erneute Durchführung der Einrichtung

# **Aktion**

Gehen Sie nach dem folgenden Verfahren vor, um die LAN-Einstellungen des Geräts auf die werksseitigen Standardeinstellungen zurückzusetzen.

- *1* Drücken Sie die rechte Taste **FUNKTION (FUNCTION)**, während auf dem Bildschirm **HOME** das Menü **Einrichtg (Setup)** angezeigt wird.
- *2* Wählen Sie **Geräteeinstellungen (Device settings)**, und drücken Sie dann die Taste **OK**.
- *3* Wählen Sie **LAN-Einstellungen (LAN settings)**, und drücken Sie dann die Taste **OK**.
- *4* Wählen Sie **LAN-Einstellungen zurücksetzen (Reset LAN settings)**, und drücken Sie dann die Taste **OK**.
- *5* Wählen Sie **Ja (Yes)**, und drücken Sie dann die Taste **OK**.
- *6* Überprüfen Sie, ob der Abschlussbildschirm angezeigt wird, drücken Sie die Taste **OK**.
	- Der Bildschirm **LAN-Einstellungen (LAN settings)** wird wieder angezeigt. Drücken Sie die Taste **HOME**.

Die LAN-Einstellung des Geräts ist nun auf die Vorgabe zurückgesetzt.

Führen Sie die Einrichtung erneut durch. Gehen Sie dabei nach den Verfahren unter • "Drahtlose Einstellungen" und in den nachfolgenden Abschnitten des gedruckten Handbuchs **Inbetriebnahme** vor.

#### <Standardeinstellung>

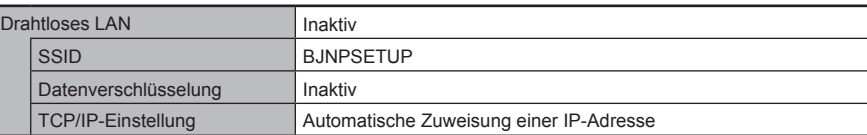

# **Verbindungscheckliste**

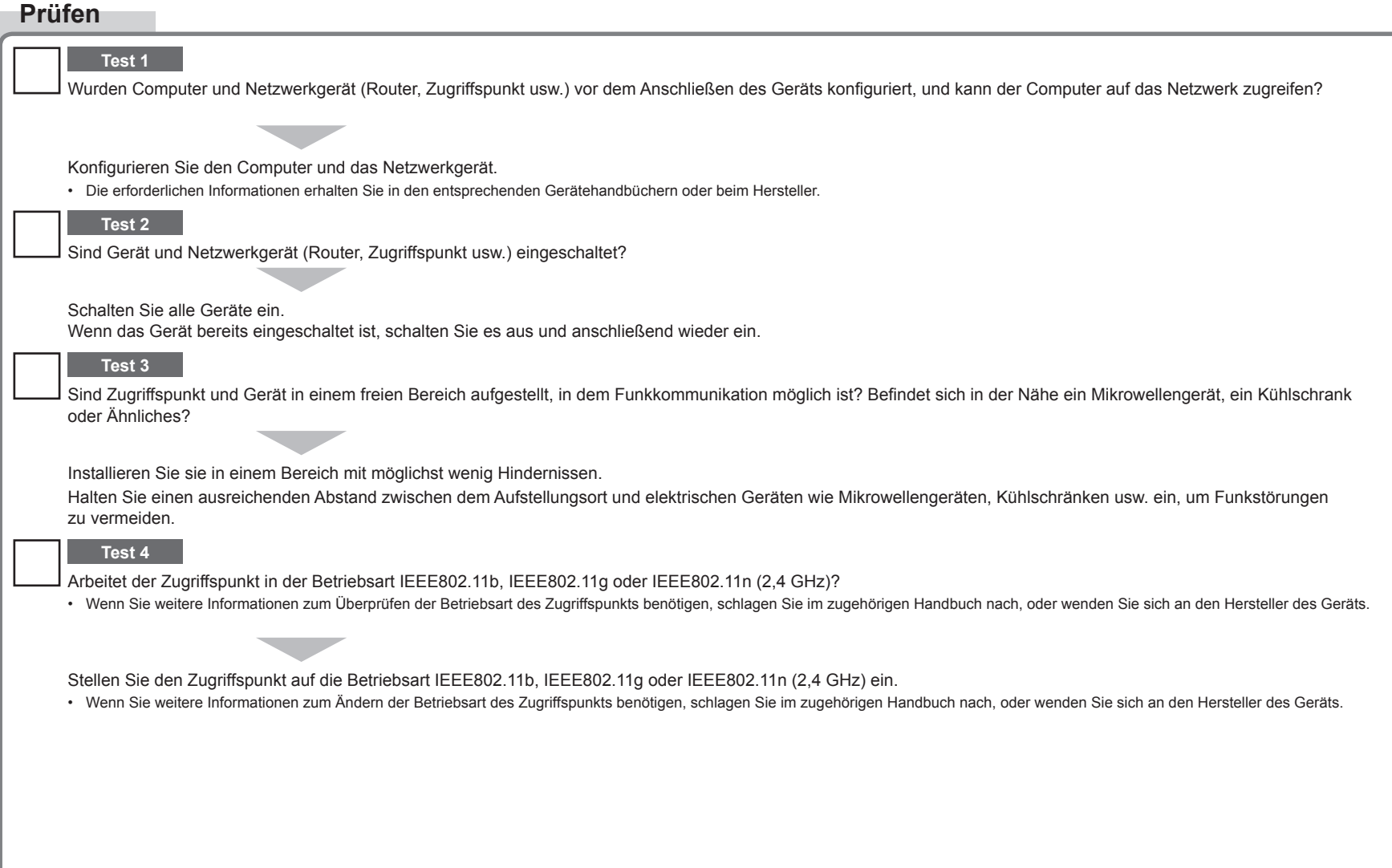

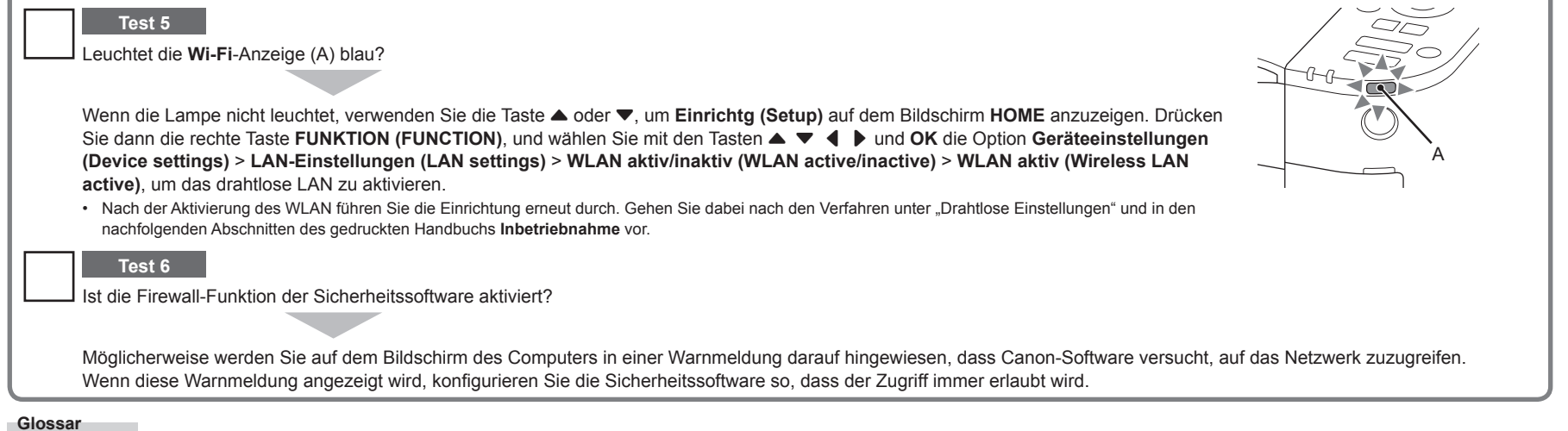

#### **Firewall•**

Ein System zur sicheren Verwendung von Computern und Unternehmensnetzwerken, die mit dem Internet verbunden sind. Es schützt mit dem Internet verbundene Computer und Unternehmensnetzwerke gegen unberechtigten Zugriff oder beschränkt unberechtigten Zugriff auf Unternehmensnetzwerke und das Internet.

# **Guida alla risoluzione dei problemi di rete**

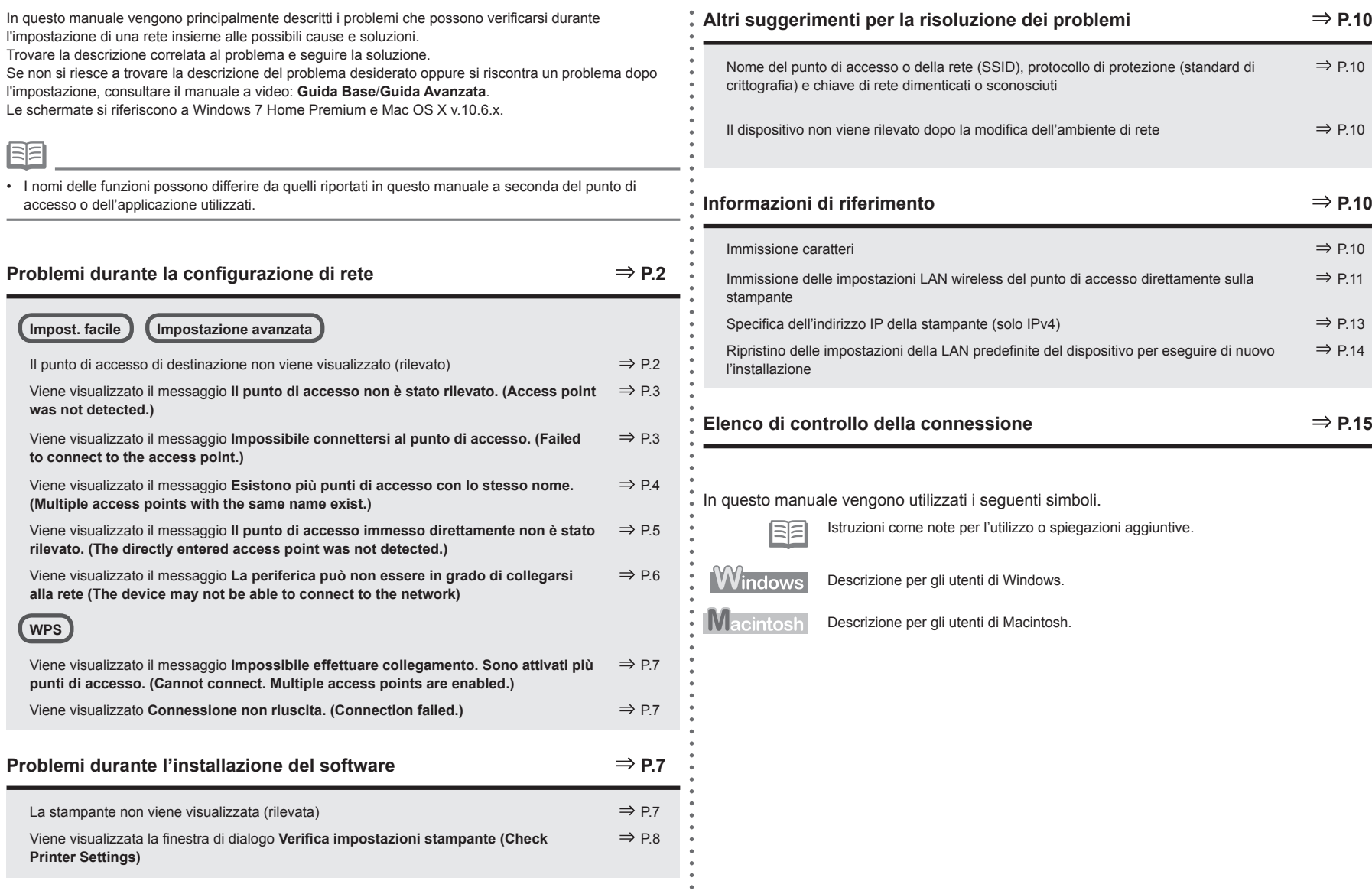

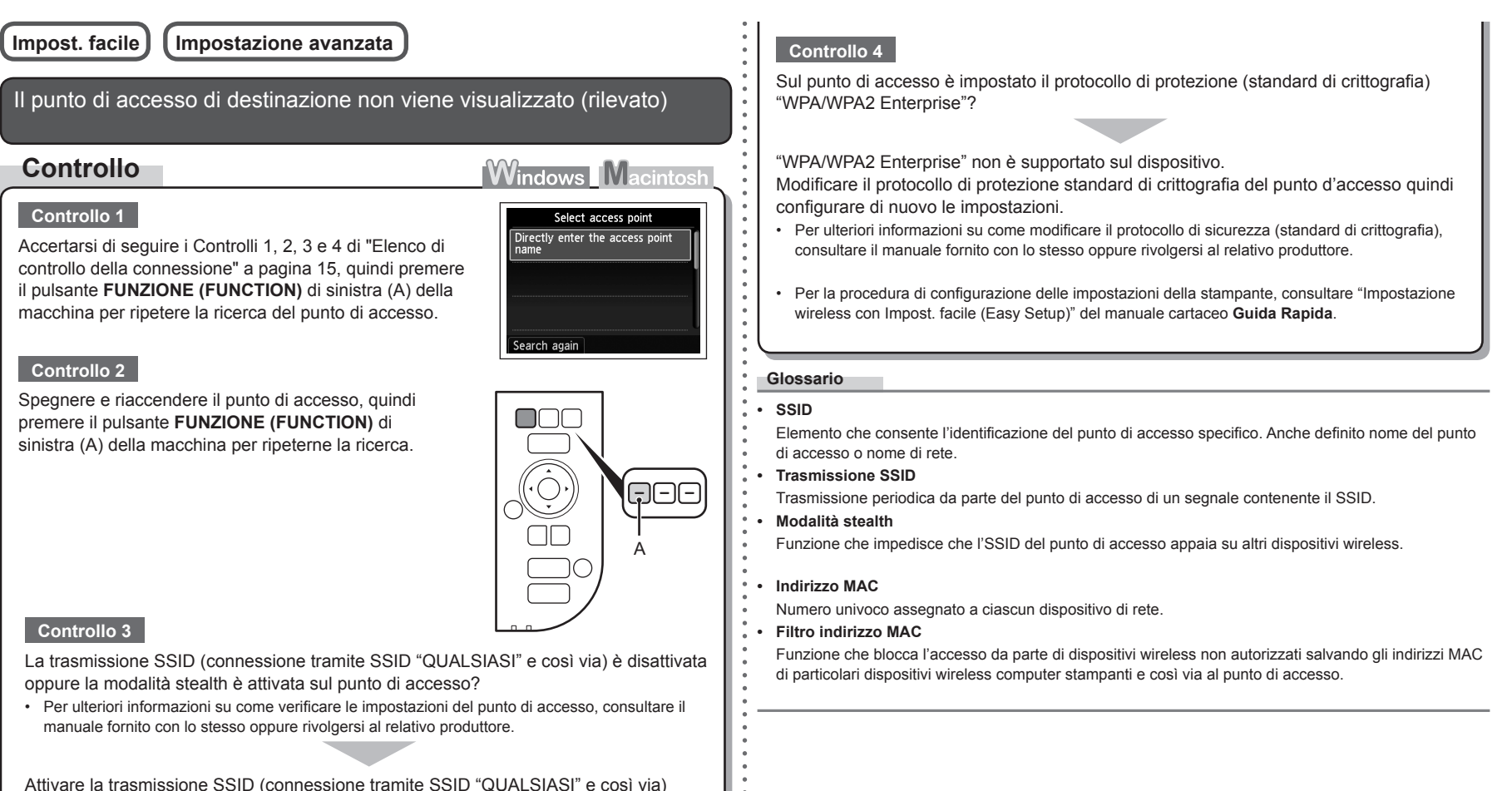

o disattivare la modalità stealth, quindi premere il pulsante **FUNZIONE (FUNCTION)** sinistro (A) della stampante per ripetere la ricerca del punto di accesso.

Per ulteriori informazioni su come modificare le impostazioni del punto di accesso, consultare il • manuale fornito con lo stesso oppure rivolgersi al relativo produttore.

Per stabilire una connessione senza modificare le impostazioni del punto di accesso, consultare "Immissione delle impostazioni LAN wireless del punto di accesso direttamente sulla stampante" a pagina 11.

# **Controllo**

# Questo messaggio viene visualizzato quando non viene rilevato alcun punto di accesso.

Consultare "Il punto di accesso di destinazione non viene visualizzato (rilevato)" a pagina 2.

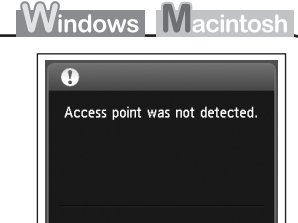

Viene visualizzato il messaggio **Impossibile connettersi al punto di accesso. (Failed to connect to the access point.)**

# **Controllo**

# **Windows Macintosh**

# **Controllo 1**

Il numero di chiave WEP 2, 3 o 4 del punto di accesso è in uso?

• Per ulteriori informazioni su come verificare il numero di chiave WEP del punto di accesso, consultare il manuale fornito con lo stesso oppure rivolgersi al relativo produttore.

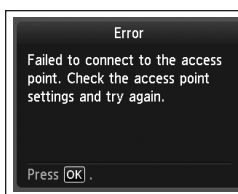

Impostare l'uso della chiave WEP numero 1 del punto di accesso, oppure selezionare un numero di chiave WEP immettendo direttamente le impostazioni della connessione wireless della stampante.

- Per ulteriori informazioni su come modificare il numero di chiave WEP del punto di accesso, consultare il manuale fornito con lo stesso oppure rivolgersi al relativo produttore.
- Per ulteriori informazioni su come selezionare un numero di chiave WEP immettendo direttamente le impostazioni della connessione wireless della stampante, consultare "Immissione delle impostazioni LAN wireless del punto di accesso direttamente sulla stampante" a pagina 11.

# **Controllo 2**

Verificare che la funzione DHCP del punto di accesso sia attiva.

Per ulteriori informazioni su come verificare le impostazioni del punto di accesso, consultare il • manuale fornito con lo stesso oppure rivolgersi al relativo produttore.

Attivare la funzione DHCP del punto di accesso, quindi configurare nuovamente le impostazioni.

• Per ulteriori informazioni su come modificare le impostazioni del punto di accesso, consultare il manuale fornito con lo stesso oppure rivolgersi al relativo produttore.

# **Controllo 3**

Si utilizza un punto di accesso che crea automaticamente le chiavi WEP?

Per ulteriori informazioni sul punto di accesso, consultare il manuale fornito con lo stesso oppure rivolgersi al relativo produttore. •

Verificare la chiave WEP (esadecimale) creata automaticamente sul punto di accesso, quindi immetterla nella stampante.

• Per ulteriori informazioni su come verificare la chiave WEP del punto di accesso, consultare il manuale fornito con lo stesso oppure rivolgersi al relativo produttore.

# **Controllo 4**

La funzione di filtro degli indirizzi MAC è attivata sul punto di accesso?

Per ulteriori informazioni su come verificare le impostazioni del punto di accesso, consultare il •manuale fornito con lo stesso oppure rivolgersi al relativo produttore.

Impostare il punto di accesso in modo che accetti l'indirizzo MAC del dispositivo.

- Per ulteriori informazioni su come modificare le impostazioni del punto di accesso, consultare il manuale fornito con lo stesso oppure rivolgersi al relativo produttore.
- Per verificare l'indirizzo MAC della macchina, premere il pulsante **▲ o ▼ per visualizzare Impostazione (Setup)** nella schermata **HOME**, quindi premere il pulsante **FUNZIONE (FUNCTION)** di destra, quindi premendo il pulsante  $\blacktriangle \blacktriangledown 4$   $\blacktriangleright$  e il pulsante **OK**, selezionare **Impostazioni periferica (Device settings)** > **Impostazioni LAN (LAN settings)** > **Conferma impostazioni LAN (Confirm LAN settings)** > **Elenco Impostazioni WLAN (WLAN setting list)**, quindi selezionare **Indirizzo MAC (MAC address)**. •

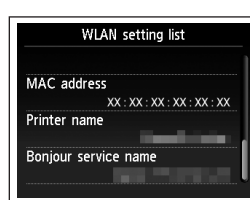

# è configurato per comunicare solo con lo standard IEEE802.11n?

Se lo standard di crittografia del punto di accesso è impostato su TKIP, IEEE802.11n non può essere utilizzando come standard di comunicazione.

Impostare uno standard di crittografia diverso da TKIP oppure impostare uno standard di comunicazione diverso da IEEE802.11n, quindi configurare nuovamente le impostazioni LAN wireless.

Per ulteriori informazioni su come modificare le impostazioni del punto di accesso, consultare il •manuale fornito con lo stesso oppure rivolgersi al relativo produttore.

# **Glossario**

#### **• Funzione DHCP**

**Controllo 5**

Funzione che consente di assegnare automaticamente le informazioni richieste (indirizzo IP e così via) ai computer, alle stampanti o agli altri dispositivi collegati alla rete.

- **Controllo** Selezionare **Utilizza solo un AP (Use one AccessPoint only)**, quindi selezionare l'indirizzo MAC del punto di accesso di destinazione. Se è presente un solo punto di accesso Questo messaggio viene visualizzato quando vengono rilevati più punti di accesso con lo stesso nome. Come standard di crittografia è stato impostato TKIP mentre il punto di accesso
	- Per le operazioni successive, andare al passaggio  $\sqrt[T]{\mathbf{U}}$  o 11-A / 11-B / 12 di "Immissione delle impostazioni LAN wireless del punto di accesso direttamente sulla stampante" a pagina 11.
	- Per ulteriori informazioni su come verificare l'indirizzo MAC del punto di accesso, consultare il manuale fornito con lo stesso oppure rivolgersi al relativo produttore. •
	- Se si utilizzano più punti di accesso

Selezionare **Usa più punti di accesso (Use multiple AccessPoints)**.

• Per le operazioni successive, andare al passaggio  $10$  o  $11-A/11-B/12$  di "Immissione delle impostazioni LAN wireless del punto di accesso direttamente sulla stampante" a pagina 11.

#### **Glossario**

#### **• Indirizzo MAC**

Numero univoco assegnato a ciascun dispositivo di rete.

Select MAC address **xx** - xx - xx - xx - xx - xx  $\overline{XX:XX:XX:XX:XX:XX}$  $XX:XX:XX:XX:XX:XX:XX$  $XX:XX:XX:XX:XX:XX$ 

**stesso nome. (Multiple access points with the same name exist.) Windows Macintosh** 

Viene visualizzato il messaggio **Esistono più punti di accesso con lo** 

Multiple access points with the same name exist. Do you want to use multiple access points? Use one AccessPoint only Use multiple AccessPoints

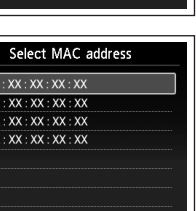

Viene visualizzato il messaggio **Il punto di accesso immesso direttamente non è stato rilevato. (The directly entered access**  an ettamente non e stato mevato. (The anectry entered accessore and the funzione di filtro degli indirizzi MAC è attivata sul punto di accesso?<br>
• Per ulteriori informazioni su come verificare le impostazioni del punto di

# **Controllo**

# **Windows Macintosh**

The directly entered access point was not detected.

Press OK

Error

Questo messaggio viene visualizzato se non viene rilevato alcun punto di accesso in base al nome di rete/del punto di accesso immesso (SSID).

# **Controllo 1**

Il nome di rete/del punto di accesso immesso (SSID) è corretto?

Premere il pulsante **OK** per verificare la correttezza del nome di rete/del punto di accesso (SSID) immesso, quindi premere nuovamente il pulsante **OK**.

# **Controllo 2**

Accertarsi di seguire i Controlli 1, 2, 3 e 4 di "Elenco di controllo della connessione" a pagina 15.

• Successivamente, premere il pulsante OK, quindi procedere con l'impostazione da **/** in "Immissione delle impostazioni LAN wireless del punto di accesso direttamente sulla stampante" a pagina 11.

# **Controllo 3**

Spegnere e riaccendere il punto di accesso.

• Successivamente, premere il pulsante OK, quindi procedere con l'impostazione da **/** in "Immissione delle impostazioni LAN wireless del punto di accesso direttamente sulla stampante" a pagina 11.

# **Controllo 4**

manuale fornito con lo stesso oppure rivolgersi al relativo produttore.

Impostare il punto di accesso in modo che accetti l'indirizzo MAC del dispositivo.

• Successivamente, premere il pulsante OK, quindi procedere con l'impostazione da  $\overline{Z}$  in "Immissione delle impostazioni LAN wireless del punto di accesso direttamente sulla stampante" a pagina 11.

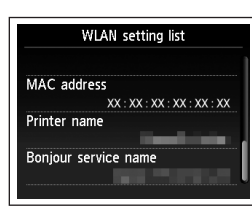

- Per ulteriori informazioni su come modificare le impostazioni del punto di accesso, consultare il manuale fornito con lo stesso oppure rivolgersi al relativo produttore. •
- Per verificare l'indirizzo MAC della macchina, premere il pulsante  $\triangle$  o  $\blacktriangledown$  per visualizzare **Impostazione (Setup)** nella schermata **HOME**, quindi premere il pulsante **FUNZIONE (FUNCTION)** di destra, quindi premendo il pulsante ▲ ▼ ← ▶ e il pulsante OK, selezionare **Impostazioni periferica (Device settings)** > **Impostazioni LAN (LAN settings)** > **Conferma impostazioni LAN (Confirm LAN settings)** > **Elenco Impostazioni WLAN (WLAN setting list)**, quindi selezionare **Indirizzo MAC (MAC address)**. •

# **Controllo 5**

Sul punto di accesso è impostato il protocollo di protezione (standard di crittografia) "WPA/WPA2 Enterprise"?

"WPA/WPA2 Enterprise" non è supportato sul dispositivo.

Modificare il protocollo di protezione standard di crittografia del punto d'accesso quindi configurare di nuovo le impostazioni.

- Successivamente, premere il pulsante OK, quindi procedere con l'impostazione da **l**'in "Immissione delle impostazioni LAN wireless del punto di accesso direttamente sulla stampante" a pagina 11.
- Per ulteriori informazioni su come modificare il protocollo di sicurezza (standard di crittografia), consultare il manuale fornito con lo stesso oppure rivolgersi al relativo produttore. •

#### **Glossario**

#### • SSID

Elemento che consente l'identificazione del punto di accesso specifico. Anche definito nome del punto di accesso o nome di rete.

**• Indirizzo MAC**

Numero univoco assegnato a ciascun dispositivo di rete.

#### **• Filtro indirizzo MAC**

Funzione che blocca l'accesso da parte di dispositivi wireless non autorizzati salvando gli indirizzi MAC di particolari dispositivi wireless computer stampanti e così via al punto di accesso.

Viene visualizzato il messaggio **La periferica può non essere in grado di collegarsi alla rete (The device may not be able to connect to the network)**

# **Controllo**

**Windows Macintos** 

Questo messaggio viene visualizzato se un indirizzo IP non viene ottenuto automaticamente dopo avere selezionato "WEP" come protocollo di sicurezza per il punto di accesso a causa dell'inattività della funzione DHCP o di una chiave di rete non corretta.

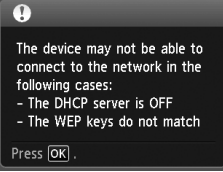

# **Controllo 1**

Verificare che la funzione DHCP del punto di accesso sia attiva.

Per ulteriori informazioni su come verificare le impostazioni del punto di accesso, consultare il • manuale fornito con lo stesso oppure rivolgersi al relativo produttore.

Attivare la funzione DHCP del punto di accesso oppure specificare l'indirizzo IP della stampante.

- Per ulteriori informazioni su come modificare le impostazioni del punto di accesso, consultare il manuale fornito con lo stesso oppure rivolgersi al relativo produttore.
- Per ulteriori informazioni sulla specifica dell'indirizzo IP della stampante, consultare "Specifica dell'indirizzo IP della stampante (solo IPv4)" a pagina 13.

# **Controllo 2**

Se la funzione DHCP è attiva, è necessario immettere nuovamente la chiave di rete. Eseguire nuovamente l'impostazione attenendosi alle procedure descritte in "Immissione delle impostazioni LAN wireless del punto di accesso direttamente sulla stampante" a pagina 11.

#### **Glossario**

#### **• Indirizzo IP**

Un identificativo numerico assegnato a ciascun computer o dispositivo di rete connesso a una rete.

#### **• Funzione DHCP**

Funzione che consente di assegnare automaticamente le informazioni richieste (indirizzo IP e così via) ai computer, alle stampanti o agli altri dispositivi collegati alla rete.

# **Problemi durante l'installazione del software**

# **WPS**

Viene visualizzato il messaggio **Impossibile effettuare collegamento. Sono attivati più punti di accesso. (Cannot connect. Multiple access points are enabled.)**

# **Azione**

# **Windows Macintosl**

Error

Cannot connect. Multiple access points are enabled.

**Windows Macintosh** 

Error

Connection failed. See the manual.

Press OK

Press OK

Il messaggio viene visualizzato quando vengono rilevati più punti di accesso. Attendere qualche minuto, quindi riconfigurare le

impostazioni.

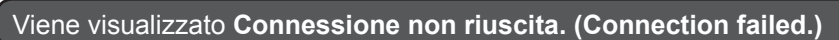

# **Controllo**

Questo messaggio viene visualizzato quando si verifica un errore.

Verificare le impostazioni del punto di accesso, quindi riconfigurare le Impostazioni WPS (WPS settings).

- Per ulteriori informazioni su come verificare le impostazioni del punto di accesso, consultare il manuale fornito con lo stesso oppure rivolgersi al relativo produttore.
- Per la procedura di configurazione delle impostazioni WPS della stampante, consultare "Impostazione wireless tramite WPS (Wi‑Fi Protected Setup)" del manuale cartaceo **Guida Rapida**. •
- Quando si utilizza un punto di accesso che non supporta il WPS, configurare le impostazioni manualmente. Per la procedura di configurazione manuale delle impostazioni della macchina, consultare "Impostazione wireless con Impost. facile (Easy Setup)" del manuale cartaceo **Guida Rapida**. •

# La stampante non viene visualizzata (rilevata)

# **Controllo**

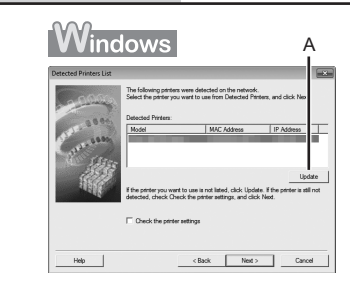

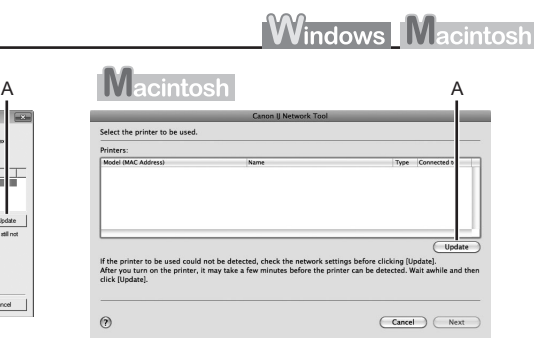

# **Controllo 1**

Accertarsi di seguire tutti i Controlli di "Elenco di controllo della connessione" a pagina 15, quindi fare clic su **Aggiornamento (Update)** (A).

# **Controllo 2**

Il dispositivo è connesso ad una rete?

Per verificare lo stato della connessione, premere il pulsante  $\triangle$  or  $\nabla$  per visualizzare **Impostazione (Setup)** nella schermata **HOME**, quindi premere il pulsante **FUNZIONE (FUNCTION)** di destra, quindi premendo il pulsante { } [ ] e il pulsante **OK**, selezionare **Impostazioni periferica (Device settings)** > **Impostazioni LAN (LAN settings)** > **Conferma impostazioni LAN (Confirm LAN settings)** > **Elenco Impostazioni WLAN (WLAN setting list)**. Assicurarsi che **Connessione (Connection)** sia impostato su **Attivo (Active)**. •

Se la stampante non è connessa a una rete, ripetere l'impostazione seguendo le procedure descritte in "Impostazione wireless" e nelle sezioni successive nel manuale cartaceo: **Guida Rapida**.

7

# **Controllo 3**

La funzione di filtro IP è attivata sul punto di accesso?

Per ulteriori informazioni su come verificare le impostazioni del punto di accesso, consultare il • manuale fornito con lo stesso oppure rivolgersi al relativo produttore.

Impostare il punto di accesso in modo che accetti l'indirizzo IP del dispositivo.

- Per ulteriori informazioni su come modificare le impostazioni del punto di accesso, consultare il manuale fornito con lo stesso oppure rivolgersi al relativo produttore.
- Per verificare l'indirizzo IP della macchina, premere il pulsante▲ o ▼ per visualizzare **Impostazione (Setup)** nella schermata **HOME**, quindi premere il pulsante **FUNZIONE (FUNCTION)** di destra, quindi premendo il pulsante { } [ ] e il pulsante **OK**, selezionare **Impostazioni periferica (Device settings)** > **Impostazioni LAN (LAN settings)** > **Conferma impostazioni LAN (Confirm LAN settings)** > **Elenco Impostazioni WLAN (WLAN setting list)**, quindi selezionare **Indirizzo IP (IP address)**.

# **Controllo 4**

Quando si ottiene un indirizzo IP automaticamente, verificare che la funzione DHCP del punto di accesso sia attiva.

Per ulteriori informazioni su come verificare le impostazioni del punto di accesso, consultare il • manuale fornito con lo stesso oppure rivolgersi al relativo produttore.

Attivare la funzione DHCP del punto di accesso, quindi fare clic su **Aggiornamento (Update)** (A).

Per ulteriori informazioni su come modificare le impostazioni del punto di accesso, consultare il • manuale fornito con lo stesso oppure rivolgersi al relativo produttore.

# **Controllo 5**

La funzione di separatore privacy è attivata sul punto di accesso?

Per ulteriori informazioni su come verificare le impostazioni del punto di accesso, consultare il • manuale fornito con lo stesso oppure rivolgersi al relativo produttore.

#### Disattivare la funzione di separatore privacy.

Per ulteriori informazioni su come modificare le impostazioni del punto di accesso, consultare il • manuale fornito con lo stesso oppure rivolgersi al relativo produttore.

#### **Glossario**

#### **• Indirizzo IP**

Un identificativo numerico assegnato a ciascun computer o dispositivo di rete connesso a una rete.

#### **• Filtro indirizzo IP**

Funzione con la quale è possibile consentire o limitare l'accesso dai dispositivi di rete con l'indirizzo IP specificato.

#### **• Funzione DHCP**

Funzione che consente di assegnare automaticamente le informazioni richieste (indirizzo IP e così via) ai computer, alle stampanti o agli altri dispositivi collegati alla rete.

#### **• Funzione di separatore privacy**

Funzione che impedisce la comunicazione tra più dispositivi wireless (ad esempio computer e stampanti) connessi a un punto di accesso.

# Viene visualizzata la finestra di dialogo **Verifica impostazioni stampante (Check Printer Settings)**

# **Controllo**

**Windows Macintosl** 

A

Questo messaggio viene visualizzato quando non è possibile rilevare la stampante.

# **Controllo 1**

Accertarsi di seguire tutti i Controlli di "Elenco di controllo della connessione" a pagina 15, quindi fare clic su **Indietro (Back)** (A). Procedere con l'impostazione.

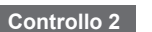

Il dispositivo è connesso ad una rete?

• Per verificare lo stato della connessione, premere il pulsante  $\blacktriangle$  or  $\nabla$  per visualizzare **Impostazione (Setup)** nella schermata **HOME**, quindi premere il pulsante **FUNZIONE (FUNCTION)** di destra, quindi premendo il pulsante ▲ ▼ ← ▶ e il pulsante OK, selezionare **Impostazioni periferica (Device settings)** > **Impostazioni LAN (LAN settings)** > **Conferma impostazioni LAN (Confirm LAN settings)** > **Elenco Impostazioni WLAN (WLAN setting list)**. Assicurarsi che **Connessione (Connection)** sia impostato su **Attivo (Active)**.

Se la stampante non è connessa a una rete, ripetere l'impostazione seguendo le procedure descritte in "Impostazione wireless" e nelle sezioni successive nel manuale cartaceo: **Guida Rapida**.

# **Controllo 3**

Per ulteriori informazioni su come verificare le impostazioni del punto di accesso, consultare il • manuale fornito con lo stesso oppure rivolgersi al relativo produttore.

Impostare il punto di accesso in modo che accetti l'indirizzo IP del dispositivo.

- Per ulteriori informazioni su come modificare le impostazioni del punto di accesso, consultare il manuale fornito con lo stesso oppure rivolgersi al relativo produttore.
- Per verificare l'indirizzo IP della macchina, premere il pulsante ▲ o ▼ per visualizzare **Impostazione (Setup)** nella schermata **HOME**, quindi premere il pulsante **FUNZIONE (FUNCTION)** di destra, quindi premendo il pulsante { } [ ] e il pulsante **OK**, selezionare **Impostazioni periferica (Device settings)** > **Impostazioni LAN (LAN settings)** > **Conferma impostazioni LAN (Confirm LAN settings)** > **Elenco Impostazioni WLAN (WLAN setting list)**, quindi selezionare **Indirizzo IP (IP address)**. •

#### **Controllo 4**

Quando si ottiene un indirizzo IP automaticamente, verificare che la funzione DHCP del punto di accesso sia attiva.

Per ulteriori informazioni su come verificare le impostazioni del punto di accesso, consultare il • manuale fornito con lo stesso oppure rivolgersi al relativo produttore.

Attivare la funzione DHCP del punto di accesso, quindi fare clic su **Indietro (Back)** (A).

• Per ulteriori informazioni su come modificare le impostazioni del punto di accesso, consultare il manuale fornito con lo stesso oppure rivolgersi al relativo produttore.

# **Controllo 5**

La funzione di separatore privacy è attivata sul punto di accesso?

Per ulteriori informazioni su come verificare le impostazioni del punto di accesso, consultare il • manuale fornito con lo stesso oppure rivolgersi al relativo produttore.

# Disattivare la funzione di separatore privacy.

• Per ulteriori informazioni su come modificare le impostazioni del punto di accesso, consultare il manuale fornito con lo stesso oppure rivolgersi al relativo produttore.

#### **Glossario**

#### **• Indirizzo IP**

La funzione di filtro IP è attivata sul punto di accesso? <br>
Un identificativo numerico assegnato a ciascun computer o dispositivo di rete connesso a una rete.

#### **• Filtro indirizzo IP**

Funzione con la quale è possibile consentire o limitare l'accesso dai dispositivi di rete con l'indirizzo IP specificato.

#### **• Funzione DHCP**

Funzione che consente di assegnare automaticamente le informazioni richieste (indirizzo IP e così via) ai computer, alle stampanti o agli altri dispositivi collegati alla rete.

#### **• Funzione di separatore privacy**

Funzione che impedisce la comunicazione tra più dispositivi wireless (ad esempio computer e stampanti) connessi a un punto di accesso.

# **Altri suggerimenti per la risoluzione dei problemi**

Nome del punto di accesso o della rete (SSID), protocollo di protezione (standard di crittografia) e chiave di rete dimenticati o sconosciuti

# **Controllo**

**Windows Macintosh** 

Controllare le impostazioni del punto di accesso.

Per ulteriori informazioni su come verificare le impostazioni del punto di accesso, consultare il • manuale fornito con lo stesso oppure rivolgersi al relativo produttore.

Il dispositivo non viene rilevato dopo la modifica dell'ambiente di rete

# **Controllo**

**Windows Macintosh** 

Attendere finché al computer non viene assegnato l'indirizzo IP. Potrebbe essere necessario riavviare il computer.

Cercare di nuovo il dispositivo dopo aver verificato che l'indirizzo IP assegnato al computer sia • valido.

# **Glossario**

#### **• Indirizzo IP**

Un identificativo numerico assegnato a ciascun computer o dispositivo di rete connesso a una rete.

# **Informazioni di riferimento**

# Immissione caratteri

# **Azione**

Questa macchina consente l'immissione di caratteri quando viene visualizzata una tastiera. Attenersi alla seguente procedura.

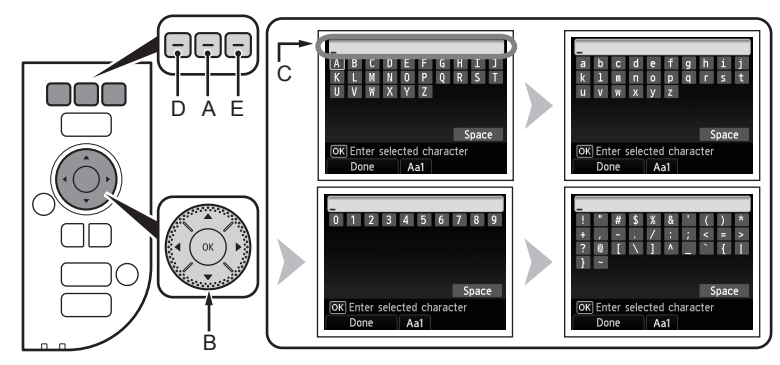

- *1* Quando viene visualizzata la schermata mostrata sopra, premere il pulsante **FUNZIONE (FUNCTION)** centrale (A) per passare alla tastiera con i caratteri desiderati.
	- Sono disponibili quattro set di caratteri: lettere maiuscole, lettere minuscole, numeri e simboli. Ogni volta che si preme il pulsante **FUNZIONE (FUNCTION)** centrale, si alterna la schermata visualizzata.
- 2 Selezionare un carattere nella schermata visualizzata premendo i pulsanti  $\blacktriangle \blacktriangledown \blacktriangleleft$ ] (B), quindi premere il pulsante **OK** per immetterlo.
	- I caratteri immessi vengono visualizzati nella parte superiore (C) della tastiera visualizzata.
- 3 Ripetere i punti 1 e 2 per immettere altri caratteri.
- *4* Dopo avere immesso i caratteri desiderati, premere il pulsante **FUNZIONE (FUNCTION)** di sinistra (D).
- 国目
- Per inserire uno spazio, selezionare **Spazio (Space)** nella schermata visualizzata e premere il pulsante **OK**.
- Per inserire i caratteri, selezionare la sezione (C) della schermata premendo il pulsante  $\triangle$  o $\blacktriangledown$ , spostare il cursore sul carattere a destra della posizione desiderata con il pulsante  $\triangleleft$  o  $\triangleright$ , quindi immettere i caratteri.
- Per eliminare un carattere, selezionare la sezione (C) della schermata premendo il pulsante  $\triangle$  o  $\blacktriangledown$ , spostare il cursore sul carattere desiderato premendo il pulsante  $\Box$  o  $\blacktriangleright$  button quindi premere il pulsante **FUNZIONE (FUNCTION)** di destra (E).

# Immissione delle impostazioni LAN wireless del punto di accesso direttamente sulla stampante

# **Azione**

Immettere il nome del punto di accesso o il nome di rete (SSID) e le impostazioni di protezione (WEP, WPA e così via) direttamente nella stampante. Attenersi alla seguente procedura.

1 Premere il pulsante ▲ o ▼ per visualizzare **Impostazione (Setup)** nella schermata **HOME**, quindi premere il pulsante **FUNZIONE (FUNCTION)** di destra.

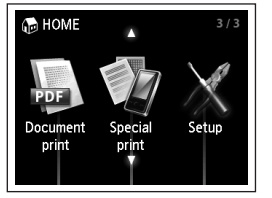

**2** Premere il pulsante ◀ o ▶ per selezionare **Impost. LAN wireless (Wireless LAN setup)**, quindi premere il pulsante **OK**.

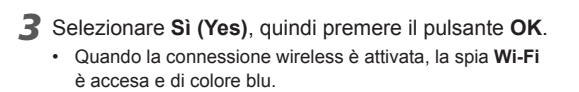

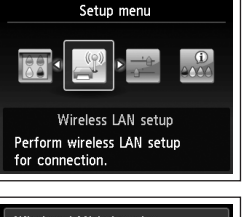

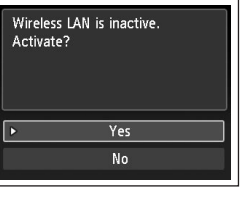

- *4* Premere il pulsante ▲ o ▼ per selezionare Altre **impostazioni (Other setup)**, quindi premere il pulsante **OK**.
- *5* Selezionare **Impostazione avanzata (Advanced setup)**, quindi premere il pulsante **OK**.

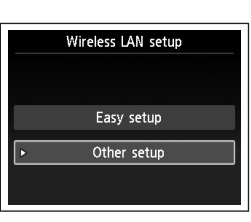

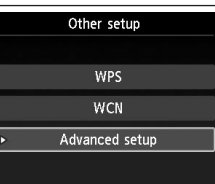

Select access point

--

*6* Selezionare **Immettere direttamente il nome del punto di accesso (Directly enter the access point name)**, quindi premere il pulsante **OK**.

di destra.

- Se si vive in un appartamento è possibile che vengano rilevati i punti di accesso utilizzati nelle immediate vicinanze.
- *7* Premere il pulsante **FUNZIONE (FUNCTION)** Up

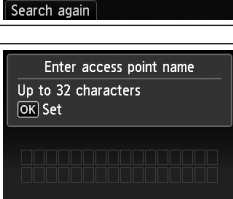

**ITALIANO**

**TALIANO** 

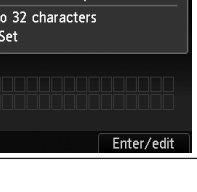

- *8* Immettere il nome del punto di accesso o il nome di rete (SSID), quindi premere il pulsante **FUNZIONE (FUNCTION)** di sinistra. Per ulteriori informazioni sull'immissione di caratteri, consultare "Immissione caratteri" a pagina 10.
	- Immettere il nome del punto di accesso o nome di rete (SSID) uguale al nome del punto di accesso nella stampante.
	- Per ulteriori informazioni su come verificare il nome del punto di accesso o il nome di rete (SSID), consultare il manuale fornito con lo stesso oppure rivolgersi al relativo produttore.
	- Immettere correttamente le lettere maiuscole e minuscole. Le lettere sono sensibili alla distinzione tra maiuscole e minuscole.
	- I caratteri a 2 byte non sono disponibili per l'immissione del nome del punto di accesso o del nome di rete (SSID).
- *9* Assicurarsi che il nome del punto di accesso o il nome di rete (SSID) sia corretto, quindi premere il pulsante **OK**.

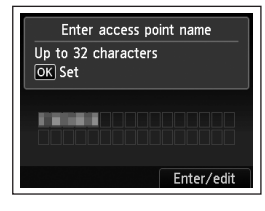

L M N O  $V W X Y Z$ 

OK Enter selected character Done Aa1

Space

- *10* Selezionare un protocollo di protezione per il punto di accesso, quindi premere il pulsante **OK**.
	- Eseguire uno dei passaggi seguenti a seconda del protocollo di protezione selezionato.
	- Disattivata  $\blacksquare$  WEP Andare a 12

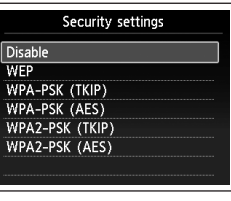

- 
- - Andare a  $11-A$ a pagina 13.
	- WPA/WPA2 Andare a  $11 - B$ a pagina 13.
- Se in Utility AirPort (utilità di amministrazione AirPort) è selezionata l'opzione **WEP 40 bit** o **WEP 128 bit**, selezionare **WEP**.
- Se in Utility AirPort è selezionata l'opzione **WEP (Transitional Security Network)**, selezionare **WPA2-PSK (AES)**.
- Quando il punto di accesso è impostato per funzionare in IEEE802.11g e IEEE802.11n con TKIP impostato come standard di crittografia, la comunicazione viene stabilita utilizzando IEEE802.11g.

• Quando il punto di accesso è impostato per funzionare solo in IEEE802.11g e IEEE802.11n con TKIP impostato come standard di crittografia, non è possibile stabilire una comunicazione. Impostare uno standard di crittografia diverso da TKIP oppure impostare uno standard di comunicazione diverso da IEEE802.11n, quindi configurare nuovamente le impostazioni LAN wireless.

# *11-A* **WEP**

- 1 Selezionare il numero di chiave WEP che si desidera utilizzare, quindi premere il pulsante **OK**.
	- Quando si utilizza AirPort, selezionare **Chiave WEP 1 (WEP key 1)** nella schermata. Se si selezionano altri numeri di chiave la connessione tra la stampante e AirPort verrà disattivata.

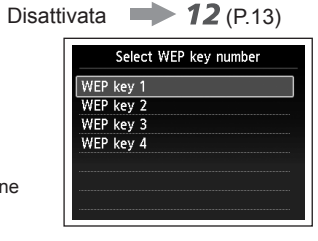

Enter WEP key

5-26 characters

OK Set

WPA/WPA2  $\longrightarrow$  **11-B** (P.13)

2 Premere il pulsante **FUNZIONE (FUNCTION)** di destra.

- 3 Immettere la chiave di rete, quindi premere il pulsante **FUNZIONE (FUNCTION)** di sinistra.
	- Immettere correttamente le lettere maiuscole e minuscole. Le lettere sono sensibili alla distinzione tra maiuscole e minuscole.
- 4 Verificare che la chiave di rete sia corretta, quindi premere il pulsante **OK**.
	- Andare a  $12$  a pagina 13.

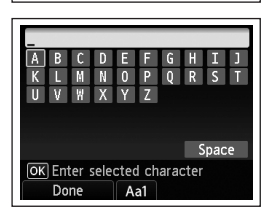

Enter/edit

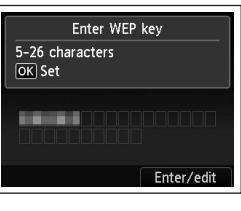

#### **WPA/WPA2** *11-B* Specifica dell'indirizzo IP della stampante (solo IPv4) Disattivata 12 1 Premere il pulsante **FUNZIONE (FUNCTION)** Enter passphrase **Azione** di destra.8-64 characters OK Set Per specificare l'indirizzo IP della macchina, attenersi alla seguente procedura. *1* Quando è visualizzato **Impostazione (Setup)** nella schermata **HOME**, premere il Enter/edit pulsante **FUNZIONE (FUNCTION)** di destra. 2 Immettere la chiave di rete, quindi premere il *2* Selezionare **Impostaz. periferica (Device settings)**, quindi premere il pulsante **FUNZIONE (FUNCTION)** di sinistra. pulsante **OK**. • Immettere correttamente le lettere maiuscole V W X Y Z e minuscole. Le lettere sono sensibili alla *3* Selezionare **Impostazioni LAN (LAN settings)**, quindi premere il pulsante **OK**. distinzione tra maiuscole e minuscole. Space OK Enter selected character *4* Selezionare **Altre impostazioni (Other settings)**, quindi premere il pulsante **OK**. Done  $Aa1$ *5* Selezionare **Impostazione IPv4/IPv6 (IPv4/IPv6 setting)**, quindi premere il 3 Verificare che la chiave di rete sia corretta, Enter passphrase pulsante **OK**. quindi premere il pulsante **OK**. 8-64 characters OK Set *6* Selezionare **IPv4**, quindi premere il pulsante **OK**.  $\Rightarrow$  Andare a  $12$ . . . *7* Selezionare **Sì (Yes)**, quindi premere il pulsante **OK**. Enter/edit *8* Selezionare **Impostaz. manuale (Manual setup)**, quindi premere il pulsante **OK**. • Seguire le istruzioni visualizzate per proseguire con le impostazioni. • Al termine dell'impostazione, premere il pulsante **HOME**. *12* Quando viene visualizzata la schermata di completamento, premere il pulsante **OK**. Connected to the access point Viene nuovamente visualizzata la schermata **Menu Impostazione (Setup menu)**. Premere il pulsante **HOME**. Press OK

Ripristino delle impostazioni della LAN predefinite del dispositivo per eseguire di nuovo l'installazione

# **Azione**

La procedura descritta di seguito consente di ripristinare le impostazioni di rete predefinite del dispositivo.

- *1* Quando è visualizzato **Impostazione (Setup)** nella schermata **HOME**, premere il pulsante **FUNZIONE (FUNCTION)** di destra.
- *2* Selezionare **Impostaz. periferica (Device settings)**, quindi premere il pulsante **OK**.
- *3* Selezionare **Impostazioni LAN (LAN settings)**, quindi premere il pulsante **OK**.
- *4* Selezionare **Ripristina impostazioni LAN (Reset LAN settings)**, quindi premere il pulsante **OK**.
- *5* Selezionare **Sì (Yes)**, quindi premere il pulsante **OK**.
- *6* Assicurarsi che venga visualizzata la schermata di completamento, quindi premere il pulsante **OK**.
	- Viene nuovamente visualizzata la schermata **Impostazioni LAN (LAN settings)**. Premere il pulsante **HOME**.

L'impostazione della LAN del dispositivo è stata così ripristinata nello stato predefinito.

Eseguire l'impostazione seguendo le procedure in "Impostazione wireless" e nelle sezioni • successive del manuale cartaceo **Guida Rapida**.

#### <Stato predefinito>

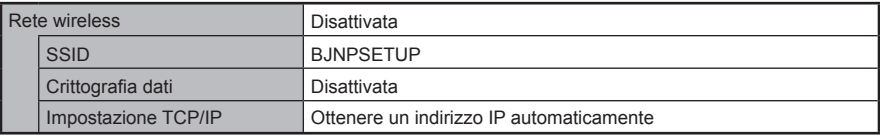

# **Elenco di controllo della connessione**

# **Controllo**

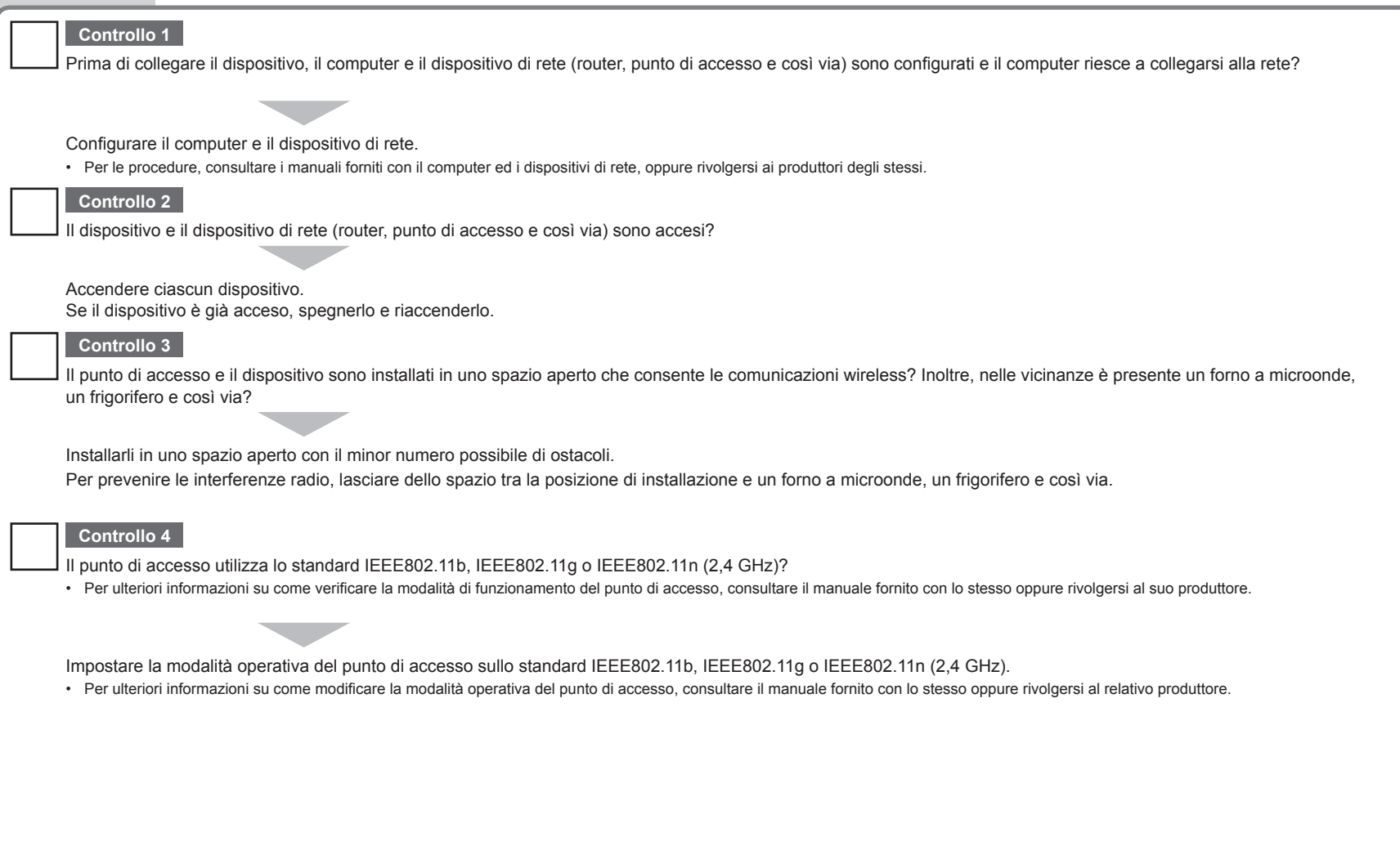

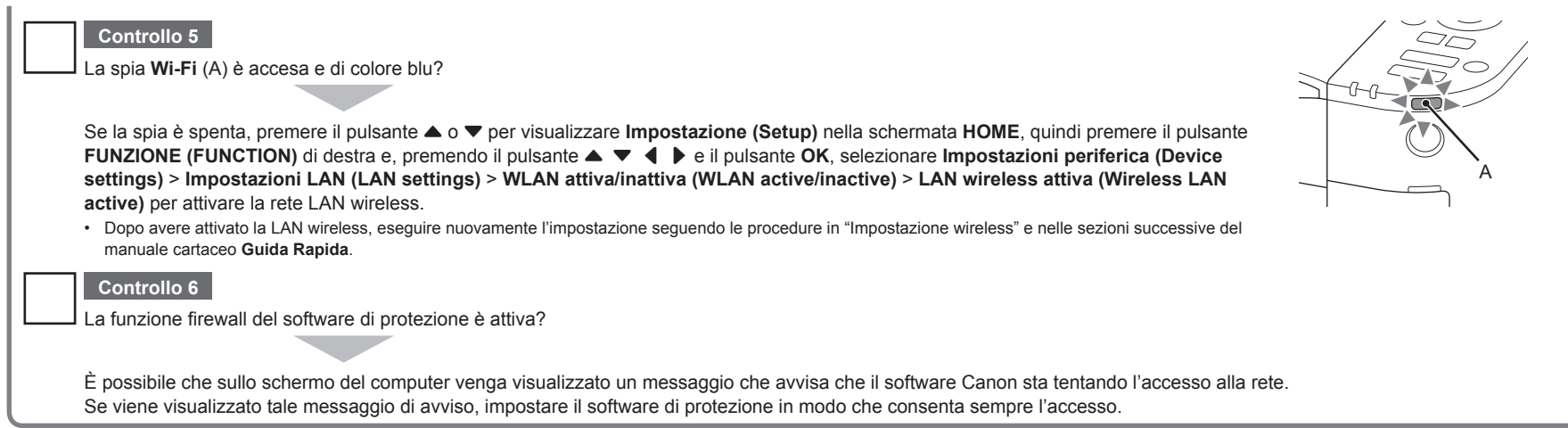

# **Glossario**

#### **Firewall•**

Un sistema che consente l'utilizzo protetto dei computer collegati a internet e alle reti aziendali. Protegge i computer e le reti aziendali dall'accesso non autorizzato, o limita l'accesso non autorizzato alle reti aziendali e a Internet.

# Canon